## **Dell P2418HZm** คู่มือผู้ใช้

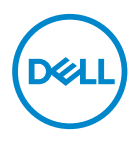

**รุ่นจอภาพ: P2418HZm รุ่นตามข้อบังคับ: P2418HZc**

**หมายเหตุ:** 

**หมายเหตุแสดงข้อมูลสำ คัญที่ช่วยให้คุณใช้คอมพิวเตอร์ของคุณได้ดีขึ้น**

**ข้อควรระวัง:** 

**ข้อควรระวังแสดงความเสียหายที่อาจเกิดขึ้นกับฮาร์ดแวร์หรือการสูญเสีย ข้อมูล หากไม่ปฏิบัติตามขั้นตอน**

**คำ เตือน: คำ เตือน ระบุถึงโอกาสที่จะเกิดความเสียหายต่อทรัพย์สิน การบาดเจ็บต่อร่างกาย หรือการเสียชีวิต**

**ลิขสิทธิ์ถูกต้อง © 2018–2020 Dell Inc. หรือบริษัทย่อย สงวนลิขสิทธิ์** Dell, EMC และ เครื่องหมายการค้าอื่น ๆ เป็นเครื่องหมายการค้าของ Dell Inc. หรือบริษัทย่อย เครื่องหมายการค้าอื่นอาจ เป็นเครื่องหมายการค้าของผู้ที่เป็นเจ้าของ

 $2020 - 01$ 

การแก้ไขครั้งที่ A02

# สารบัญ

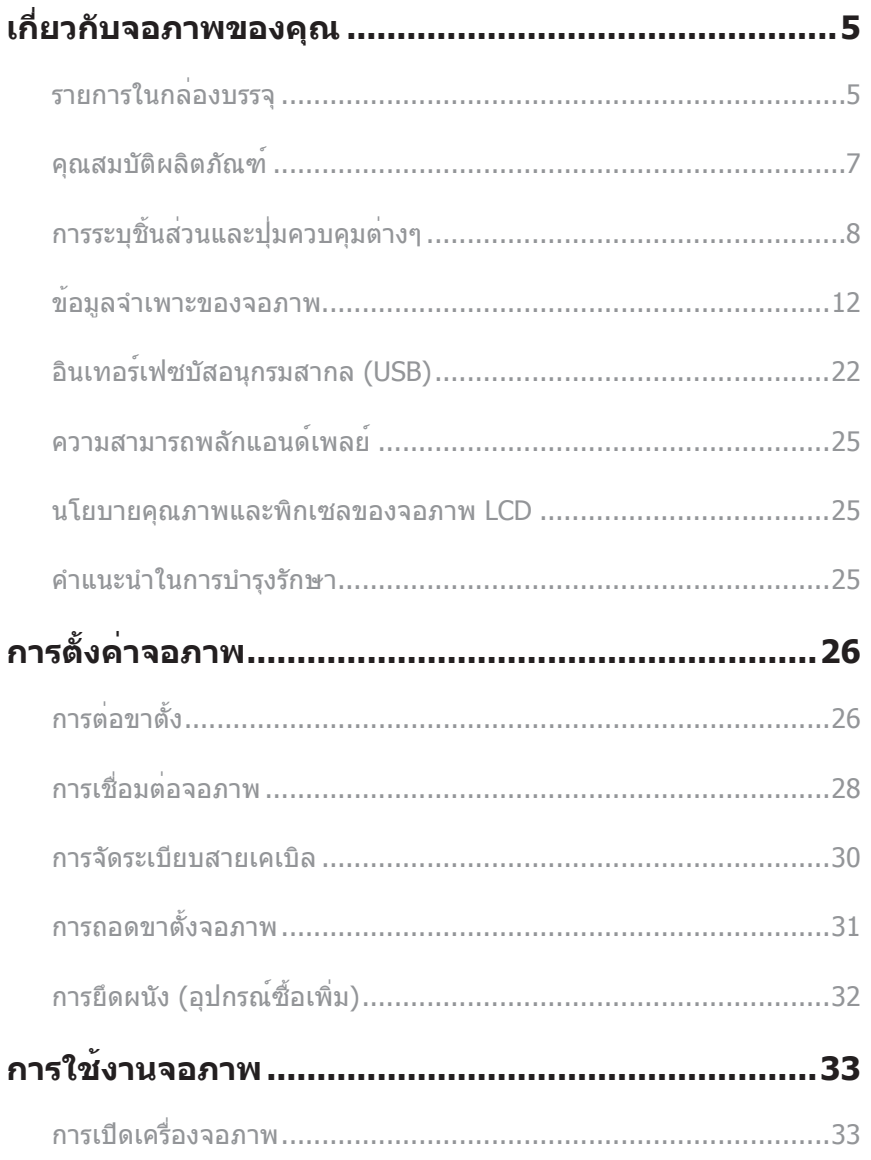

 $(\sim$ LL

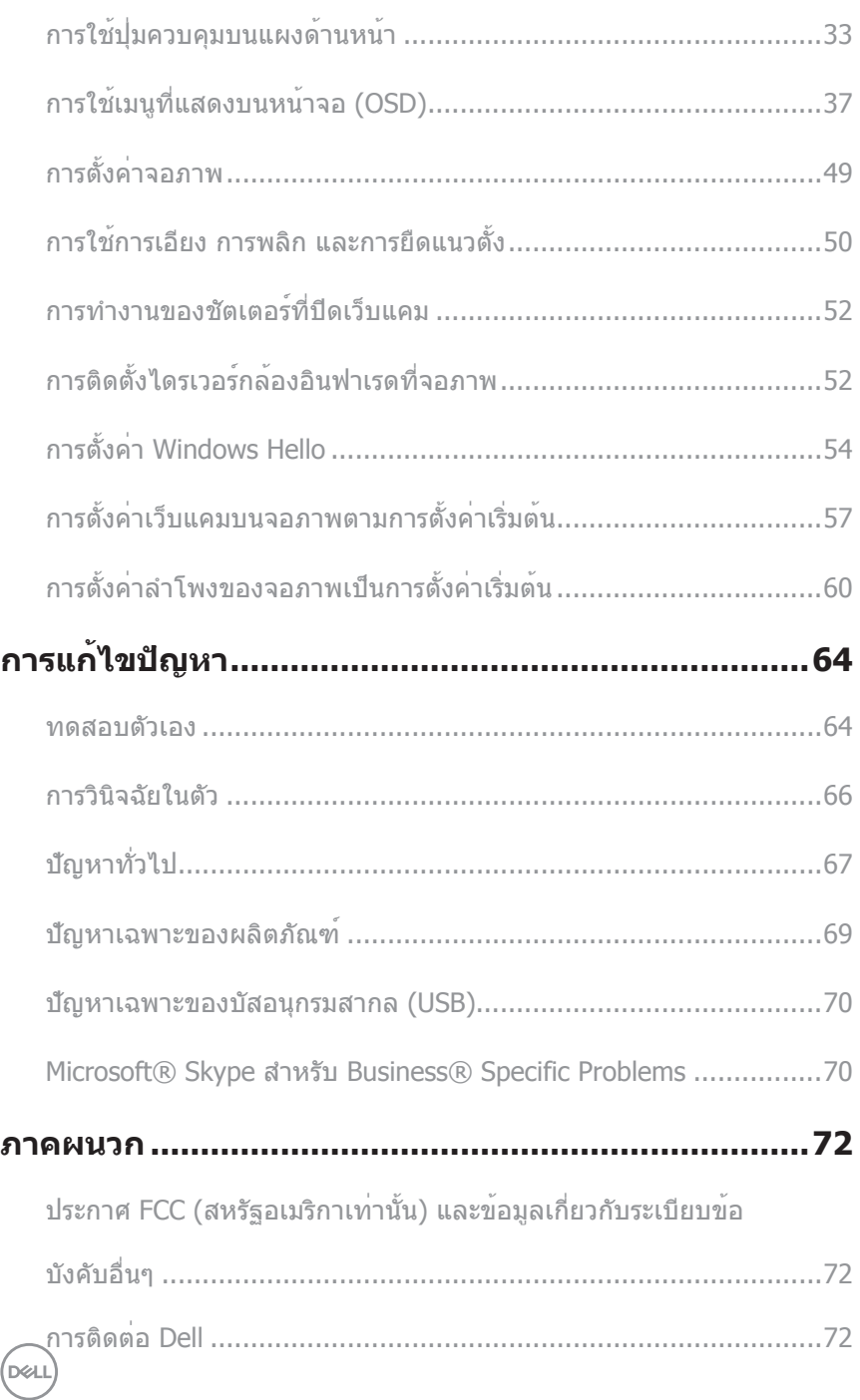

## <span id="page-4-0"></span>**เกี่ยวกับจอภาพของคุณ**

## **รายการในกล่องบรรจุ**

จอภาพของคุณสงมอบมาพรอมกับองคประกอบตาง ๆ ดังแสดงดานลาง ตรวจดูใหแน่ใจวาคุณไดรับ อุปกรณครบทุกชิน และ การติดตอ Dell หากมีอุปกรณชินใดขาดหายไป

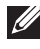

**หมายเหตุ:** อุปกรณ์บางชิ้นอาจเป็นอุปกรณ์เสริม และอาจไม่ได้ให้มาพร้อมกับจอภาพของคุณ คุณสมบัติหรือสื่อบางชนิด อาจไม่มีในบางประเทศ

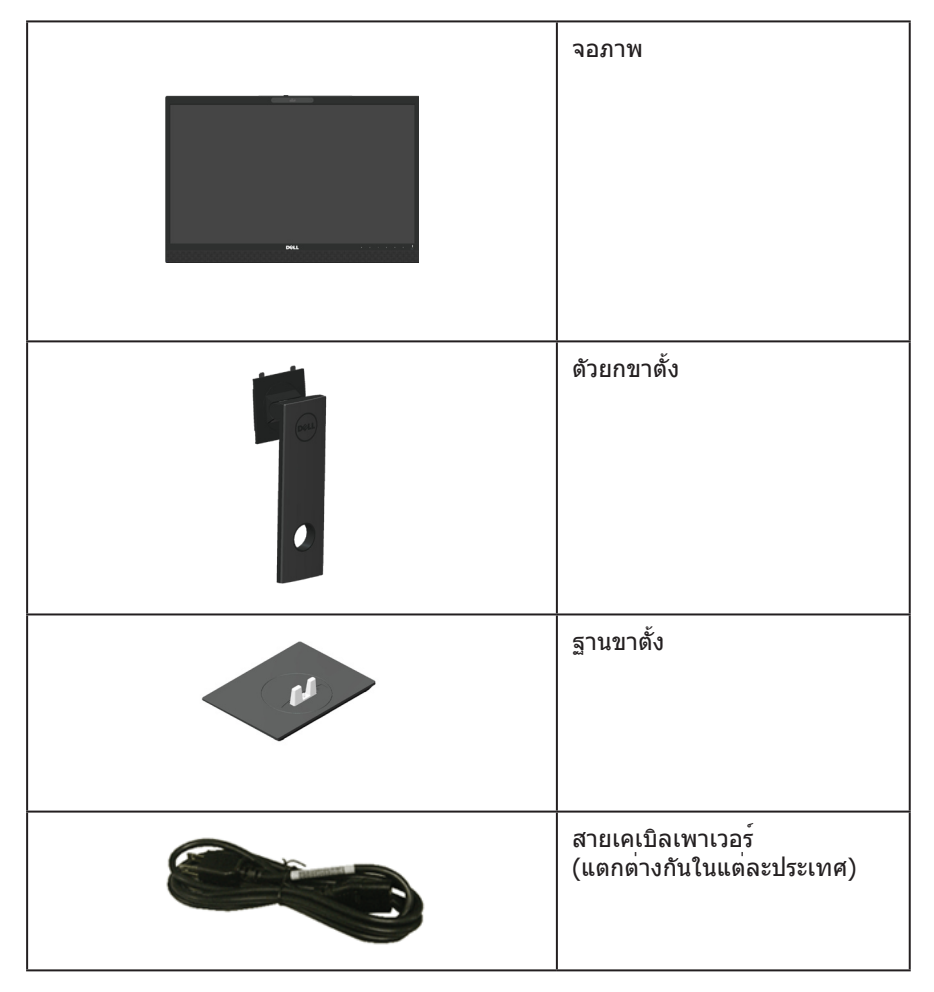

.<br>D&Ll

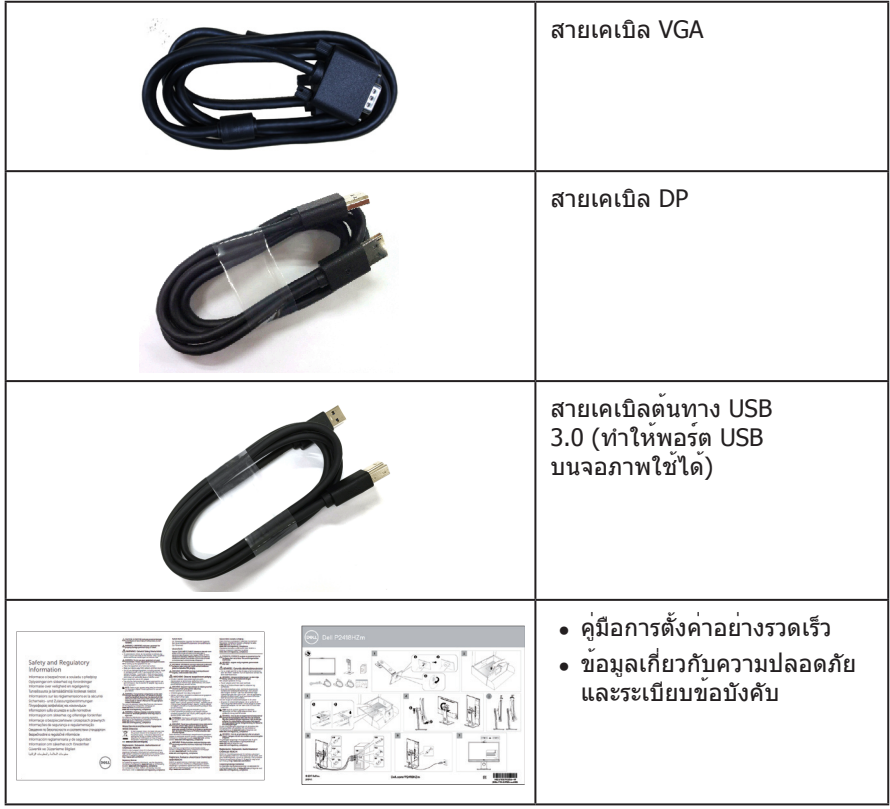

 $(\text{Bell})$ 

## <span id="page-6-0"></span>**คุณสมบัติผลิตภัณฑ์**

จอแสดงผลแบบแบน **Dell P2418HZm** เป็นจอภาพผลึกคริสตัลเหลว (LCD) แบบแอกทีฟแมทริกซ์ ที่ใช้ทรานซิสเตอร์แบบฟิล์มบาง (TFT) และ LED แบคไลท์ จอภาพมีคุณสมบัติดังต่อไปนี้

- ∞ **P2418HZm:** พื้นที่แสดงผลที่สามารถรับชมได้ 60.47 ซม. (23.8 นิ้ว) (วัดแนวท แยงมุม) ความละเอียด 1920 x 1080 บวกการสนับสนุน การแสดงผลที่ความละเอียดต่ำ กว่าแบบเต็มหน้าจอ
- ∞ ความสามารถพลักแอนด์เพลย์ หากระบบของคุณรองรับ
- ∞ โดดเด่นด้วยเซ็นเซอร์รับภาพแบบ Full HD ความละเอียด 2 เมกะ พิกเซลที่ ติดตั้งมาใน ตัวเครื่อง และ IR LED ที่มีกล้องอินฟาเรดติดตั้งอยู่ที่กรอบจอภาพด้านบนเพื่อคุณภาพสูงสุดของวิดีโอ
- ∞ มาพร้อมกับลำ โพงแบบรวม 5W 2 ตัวที่ปล่อยเสียงออกทางด้านหน้า และอาร์เรย์ไมโครโฟน คู่ที่มีระบบตัดเสียงรบกวนเพื่อส่งมอบประสบการณ์ในการรับฟังเสียงที่ สมบูรณ์แบบ
- ∞ การเชื่อมต่อ VGA HDMI และ DisplayPort
- ∞ ติดตั้งด้วยพอร์ตอัพสตรีม USB 1 ช่องและพอร์ตดาวน์สตรีม USB2.0 2 ช่อง/USB3.0 2 ช่อง (รวมถึงพอร์ตสำ หรับการชาร์จ USB3.0 BC1.2 1 ช่อง)
- ∞ การปรับแต่งที่แสดงบนหน้าจอ (OSD) เพื่อการตั้งค่าและการปรับแต่งหน้าจอที่ง่าย
- ∞ สล็อตล็อคสายเคเบิล
- ∞ ความสามารถในการปรับเอียง พลิก ความสูง และหมุน
- ∞ ขาตั้งที่สามารถถอดได้ และรูยึดที่ตรงตามมาตรฐานสมาคมมาตรฐานวิดีโออิเล็กทรอนิกส์ (VESA™) 100 มม.เพื่อเป็นทางเลือกหลายๆ วิธีในการยึดจอภาพให้เลือกใช้
- ∞ การสิ้นเปลืองพลังงาน 0.3 W เมื่ออยู่ในโหมดสลีป
- ∞ ปรับให้สบายตาที่สุดด้วยหน้าจอที่ไร้การกะพริบ และคุณสมบัติ ComfortView ซึ่งลด การปล่อยแสงสีน้ำ เงินให้มีน้อยที่สุด
- ∞ ผ่านการรับรองสำ หรับการใช้งาน Skype for Business
- ∞ ผ่านการรับรองสําหรับการใช้งาน Windows Hello (การตรวจสอบใบหน้า) และสนับสนุน Microsoft Cortana

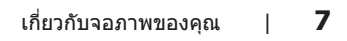

DØL

## <span id="page-7-0"></span>**การระบุชิ้นส่วนและปุ่มควบคุมต่างๆ มุมมองด้านหน้า**

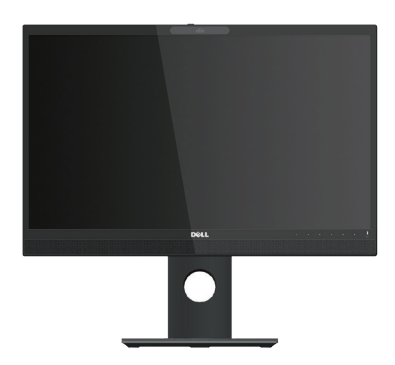

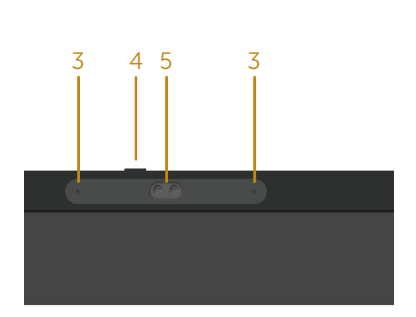

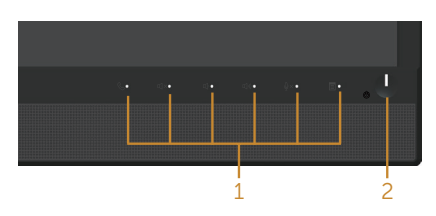

**ปุ่มควบคุมที่แผงด้านหน้า**

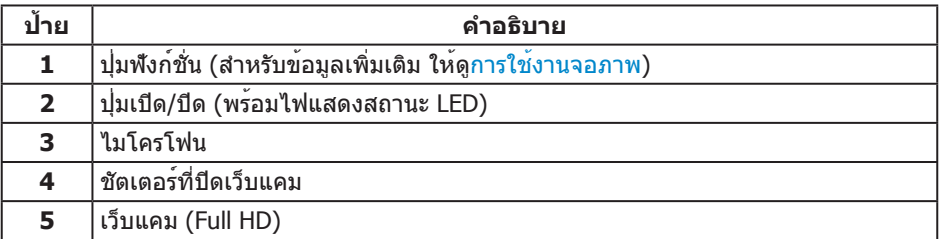

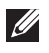

(dell

**หมายเหตุ:** สำ หรับจอแสดงผลที่มีกรอบมันวาว ผู้ใช้ควรพิจารณาตำ แหน่งการวางจอแสดงผล เนื่องจากกรอบอาจทำใหเกิดการรบกวนการมองเห็นโดยสะทอนแสงแวดลอมและพื้นผิวที่สวาง

## **มุมมองด้านหลัง**

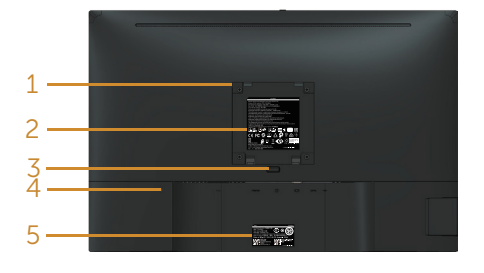

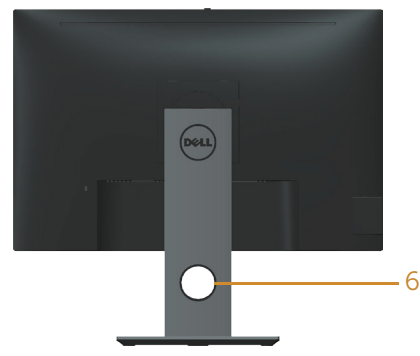

### **มุมมองด้านหลังเมื่อไม่ใส่ขาตั้งจอภาพ มุมมองด้านหลังพร้อมขาตั้งจอภาพ**

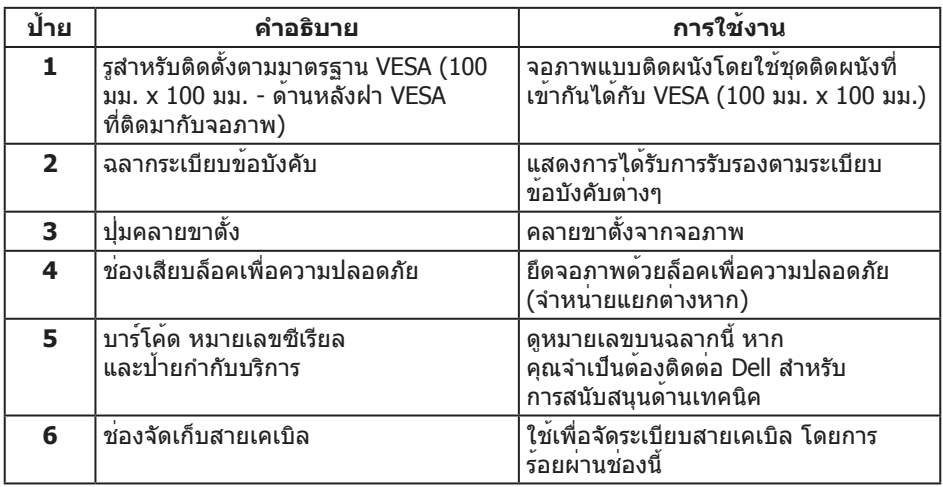

## **มุมมองด้านข้าง**

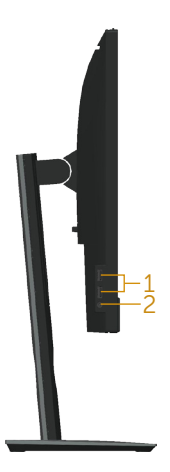

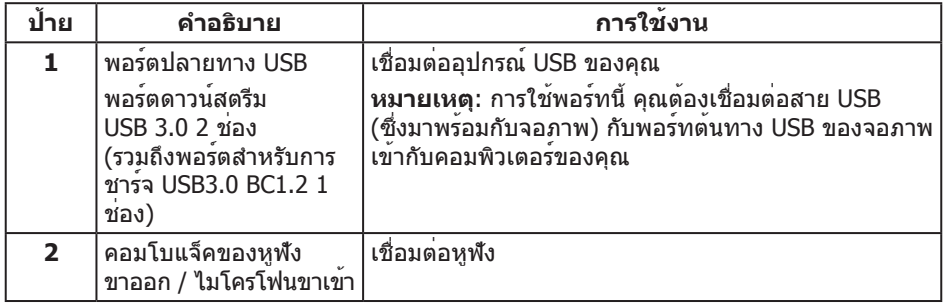

<span id="page-10-0"></span>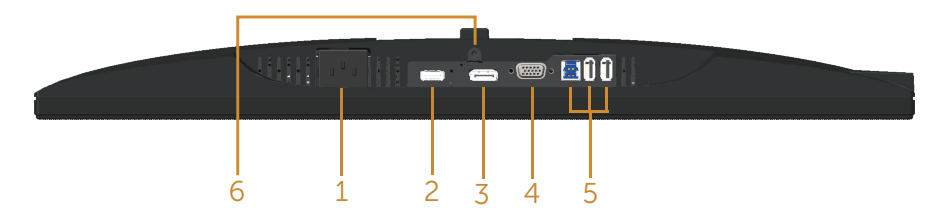

#### **มุมมองด้านล่างเมื่อไม่ใส่ขาตั้งจอภาพ**

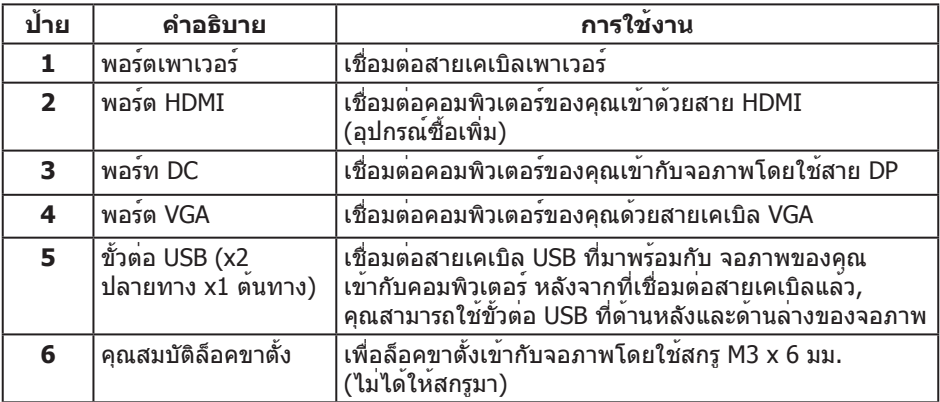

## <span id="page-11-0"></span>**ข้อมูลจำ เพาะของจอภาพ**

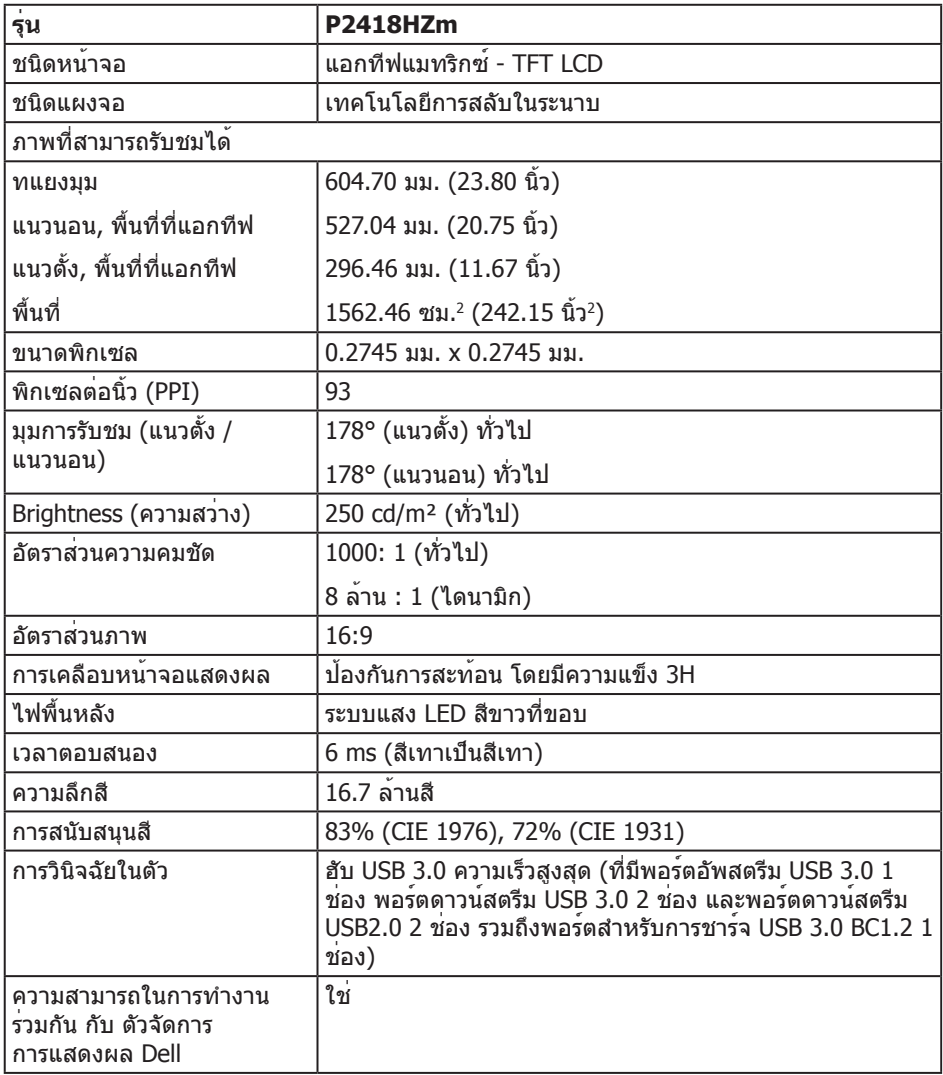

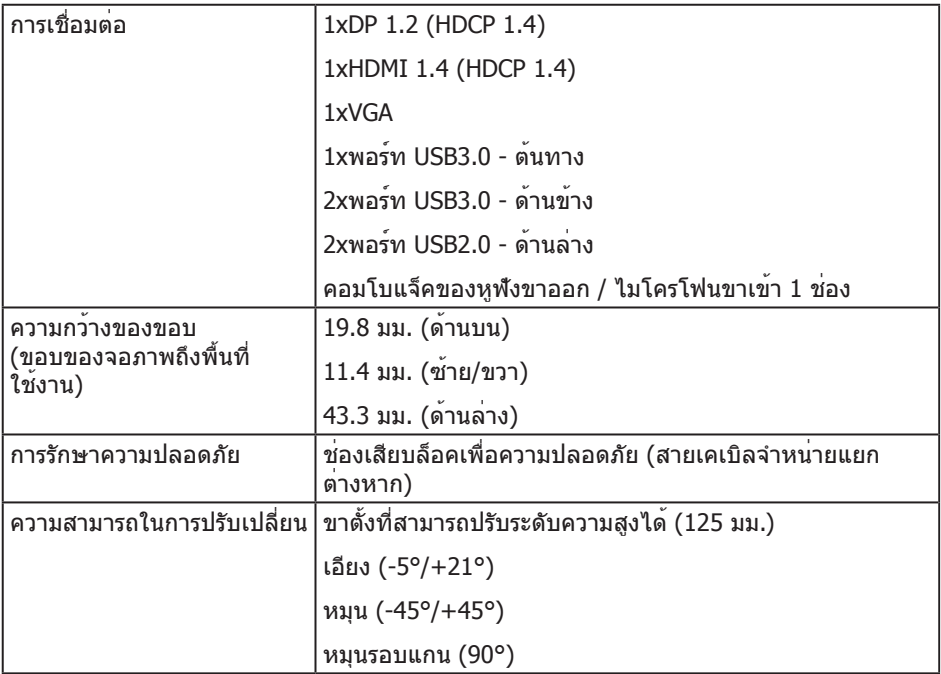

 $(PELL)$ 

## **ข้อมูลจำ เพาะความละเอียด**

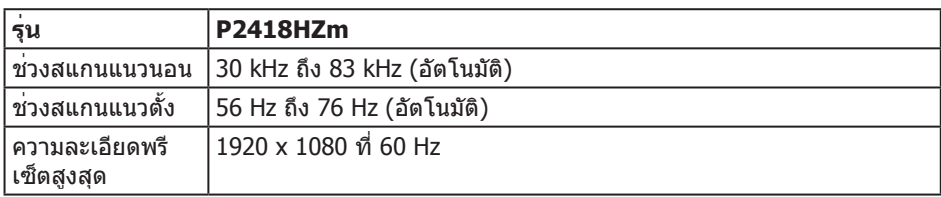

### **โหมดวิดีโอที่สนับสนุน**

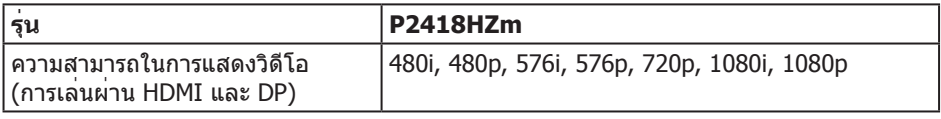

## **โหมดการแสดงผลที่ตั้งไว้ล่วงหน้า**

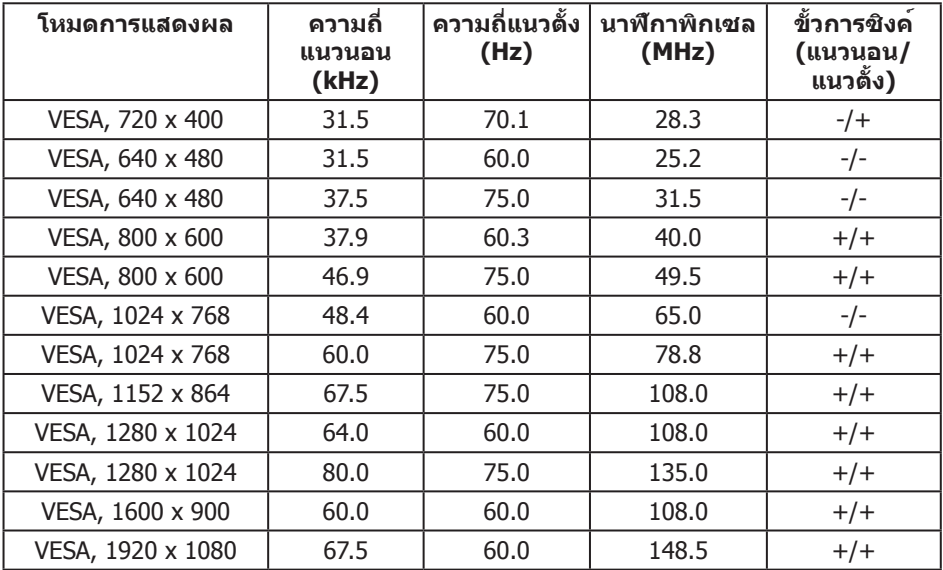

## **ข้อมูลจำ เพาะระบบไฟฟ้า**

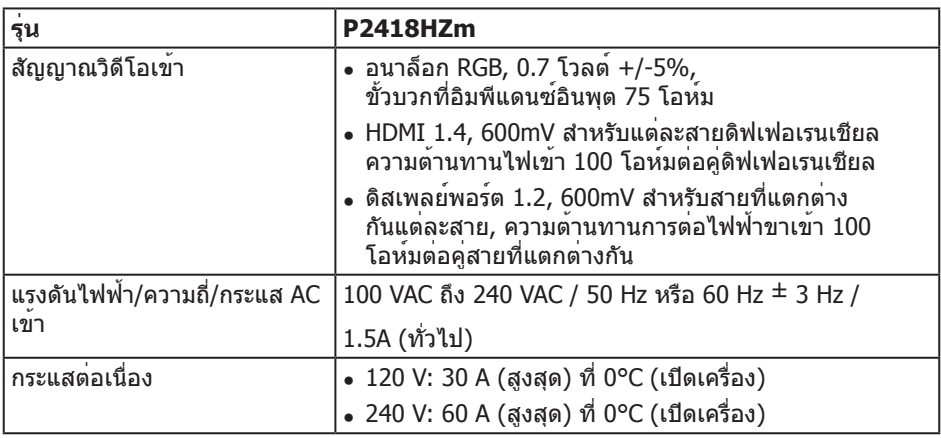

## **เว็บแคม – ข้อมูลจำ เพาะเกี่ยวกับไมโครโฟน**

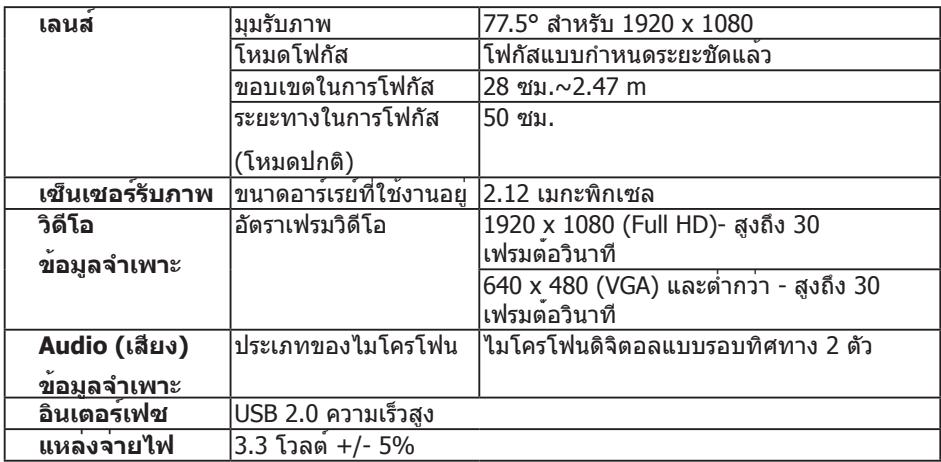

#### **คุณสมบัติของลำ โพง**

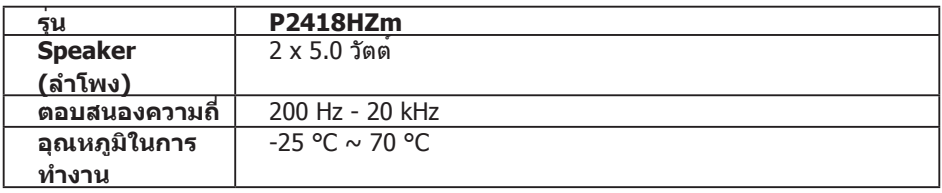

เกี่ยวกับจอภาพของคุณ | **15**

### **คุณลักษณะทางกายภาพ**

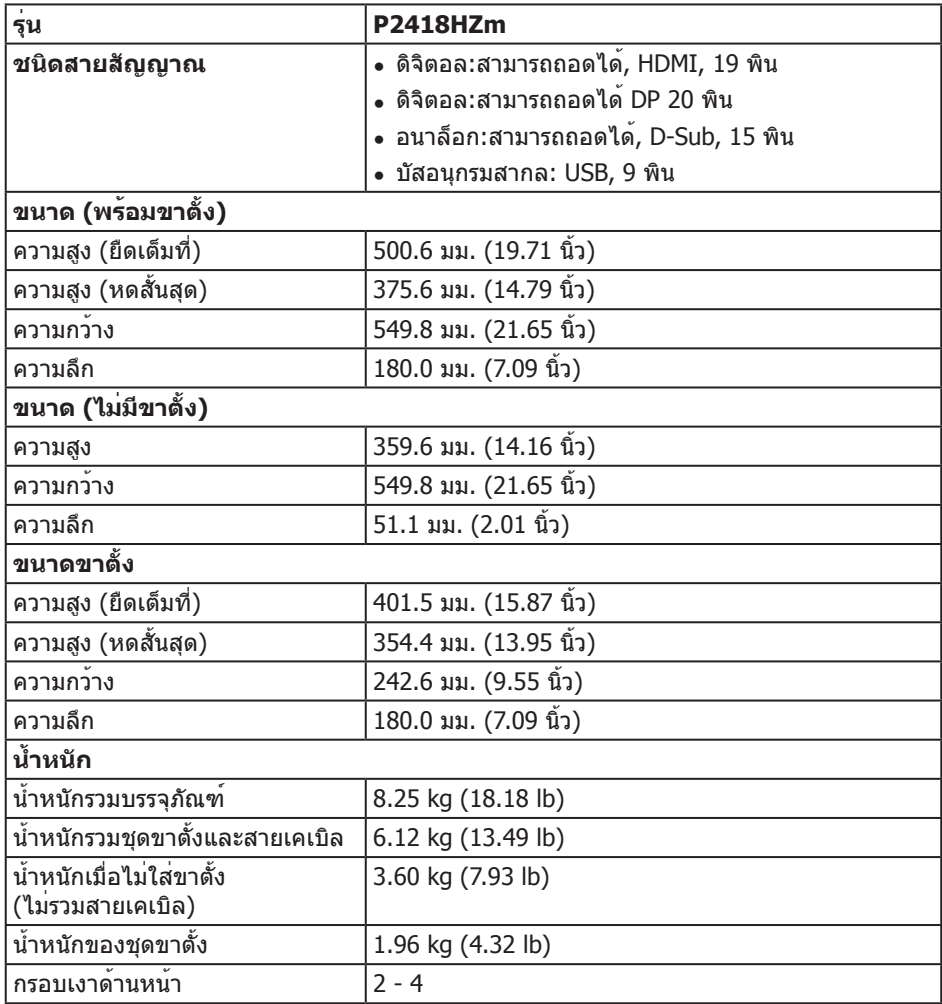

 $($ DELL $)$ 

#### **คุณลักษณะทางสิ่งแวดล้อม**

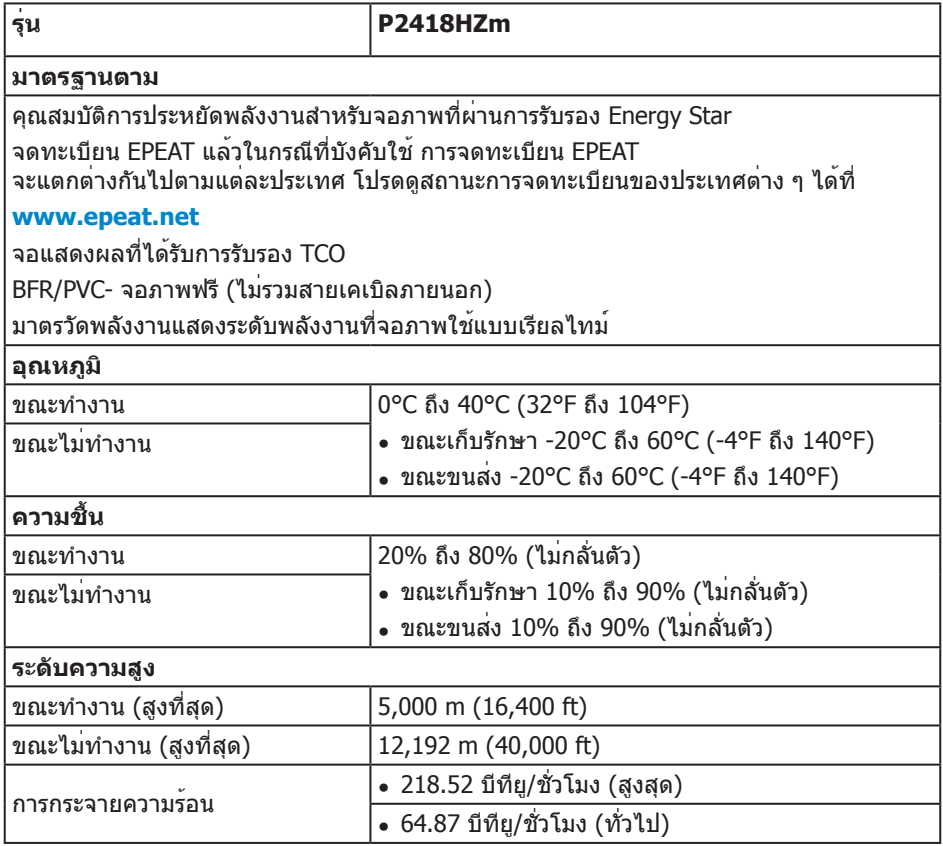

#### **โหมดการจัดการพลังงาน**

หากคุณมีการ์ดแสดงผลหรือซอฟต์แวร์ที่สอดคล้องกับ DPM™ ของ VESA ติดตั้งอยู่ในเครื่องคอมพิวเตอร์ของคุณ จอภาพจะลดการสิ้นเปลืองพลังงานลงโดยอัตโนมัติเมื่อไม่ได้ใช้งาน สถานะนี้เรียกว่า โหมดประหยัดพลังงาน\* หากคอมพิวเตอร์ตรวจพบการป้อนข้อมูลจากแป้นพิมพ์ เมาส์ หรืออุปกรณ์ป้อนข้อมูลอื่น ๆ จอภาพจะกลับมาทำ งานโดยอัตโนมัติ ความสิ้นเปลืองพลังงานและ การส่งสัญญาณของคุณสมบัติประหยัดพลังงานอัตโนมัตินี้ แสดงอยู่ในตารางด้านล่างนี้

\* การไม่สิ้นเปลืองพลังงานเลยในโหมด ปิดเครื่อง สามารถทำ ได้โดยการถอดสายไฟออกจากจอภาพเท่านั้น

DØL

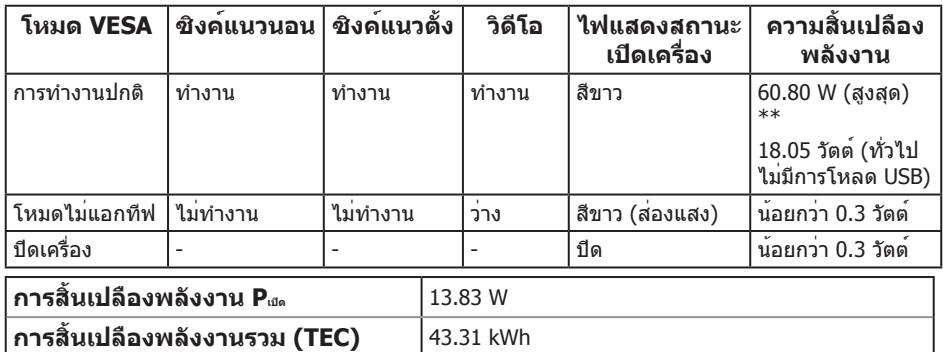

\*\* การสิ้นเปลืองพลังงานสูงสุดโดยเปิดความสว่างสูงที่สุด

เอกสารนี้มีให้สำ หรับเป็นข้อมูลเท่านั้น และสะท้อนถึงสมรรถนะในห้องทดลอง ผลิตภัณฑ์อาจทำ งานแตกต่างจากนี้ ขึ้นอยู่กับซอฟต์แวร์ องค์ประกอบ ู้ และอุปกรณ์ต่อพ่วงที่คุณสั่งซื้อมา และบริษัทไม่มีข้อผูกมัดในการอัปเดตข้อมูลดังกล่าว ดังนั้น ลูกค้าไม่ควรยึดถือข้อมูลนี้แต่เพียงอย่างเดียวในการตัดสินใจเกี่ยวกับความคลาดเคลื่อน ทางไฟฟ้า และข้อมูลอื่น ๆ ไม่รับประกันความถูกต้องหรือความสมบูรณ์ของข้อมูลทั้งแบบชัดแจ้ง หรือโดยนัย

OSD จะทำ งานเฉพาะในโหมด การทำ งานปกติ เท่านั้น เมื่อกดปุ่มใด ๆ ในโหมดที่ไม่แอกทีฟ ข้อความต่อไปนี้จะแสดงขึ้นมา:

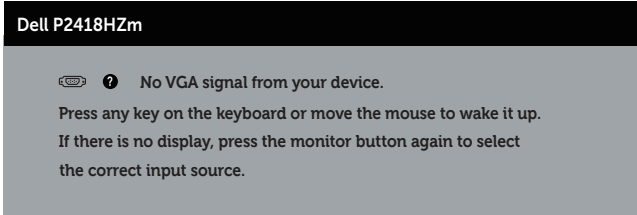

เปิดใช้งานคอมพิวเตอร์และจอภาพเพื่อเข้าถึง OSD

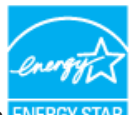

 $\mathscr U$ 

**หมายเหตุ: จอภาพนี้ได้รับการรับรองมาตรฐาน ENERGY STAR**

ผลิตภัณฑ์นี้มีคุณสมบัติ ENERGY STAR ในการตั้งค่าเริ่มต้นจากโรงงาน ซึ่งสามารถเรียกคืนได้ด้วยฟังก์ชั่น "รีเซ็ตโรงงาน" ในเมนู OSD การเปลี่ยนการตั้งค่าเริ่มต้นจากโรงงาน หรือการเปิดคุณสมบัติอื่น ๆ อาจเพิ่มการสิ้นเปลืองพลังงาน ซึ่งสามารถเกินขีดจำ กัดที่ระบุของ ENERGY STAR

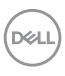

**หมายเหตุ:**

**PON: การสิ้นเปลืองพลังงานของโหมดเปิดเครื่องตามที่กำ หนดใน Energy Star เวอร์ชั่น 8.0**

**TEC: การสิ้นเปลืองพลังงานรวมในหน่วย KWh ตามที่กำ หนดใน Energy Star เวอร์ชั่น 8.0**

#### **การกำ หนดพิน**

**ขั้วต่อ VGA**

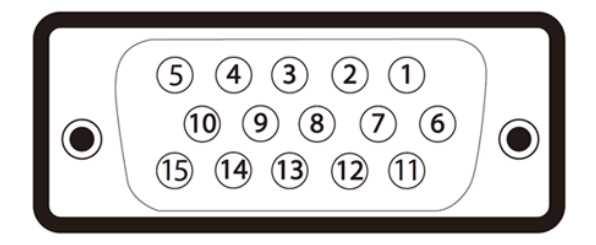

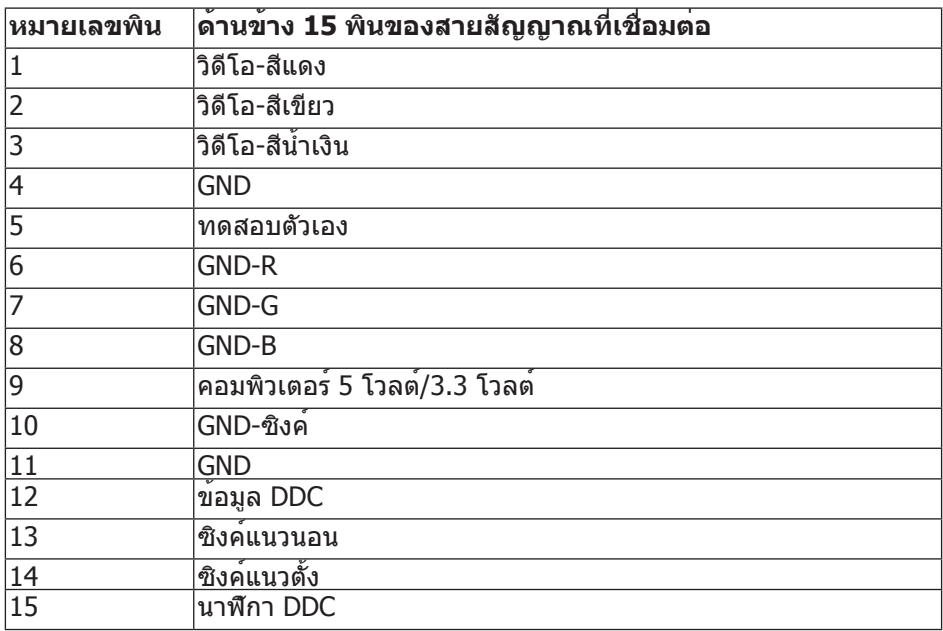

เกี่ยวกับจอภาพของคุณ | **19**

#### **ขั้วต่อ HDMI**

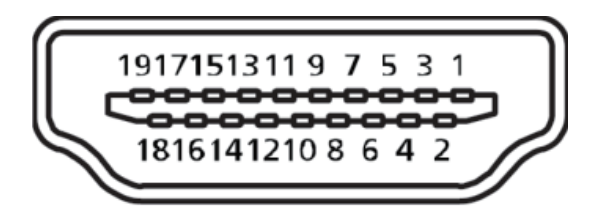

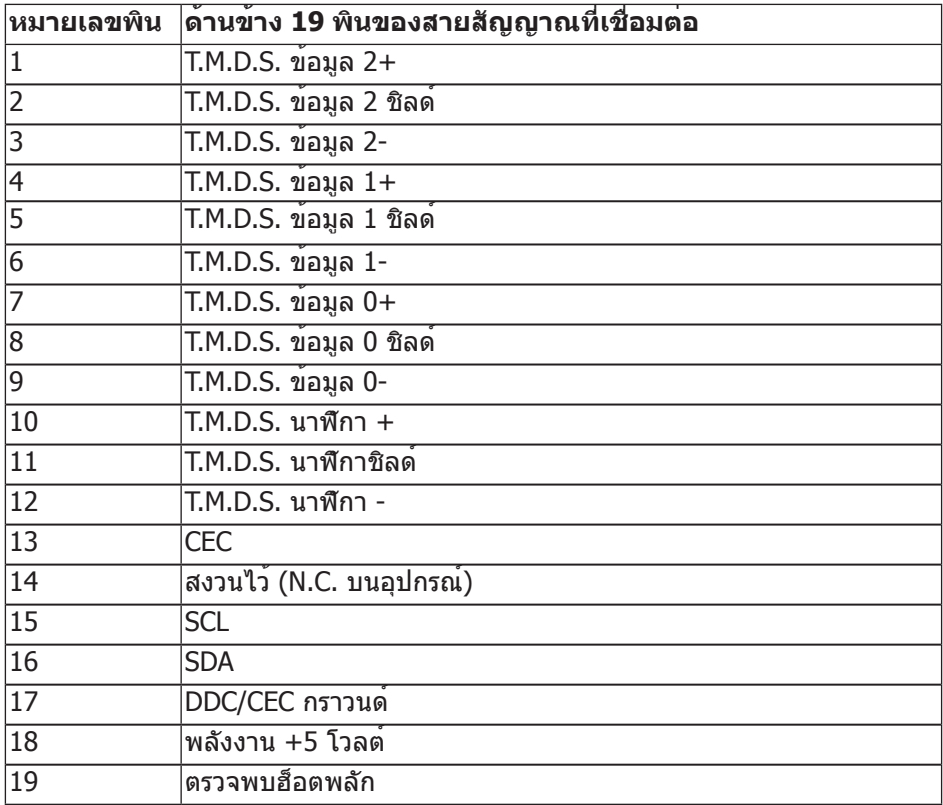

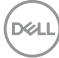

#### **ขั้วต่อ ดิสเพลย์พอร์ต**

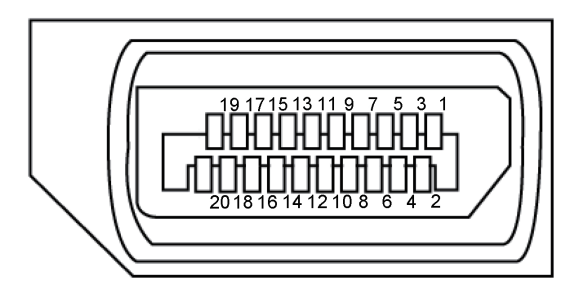

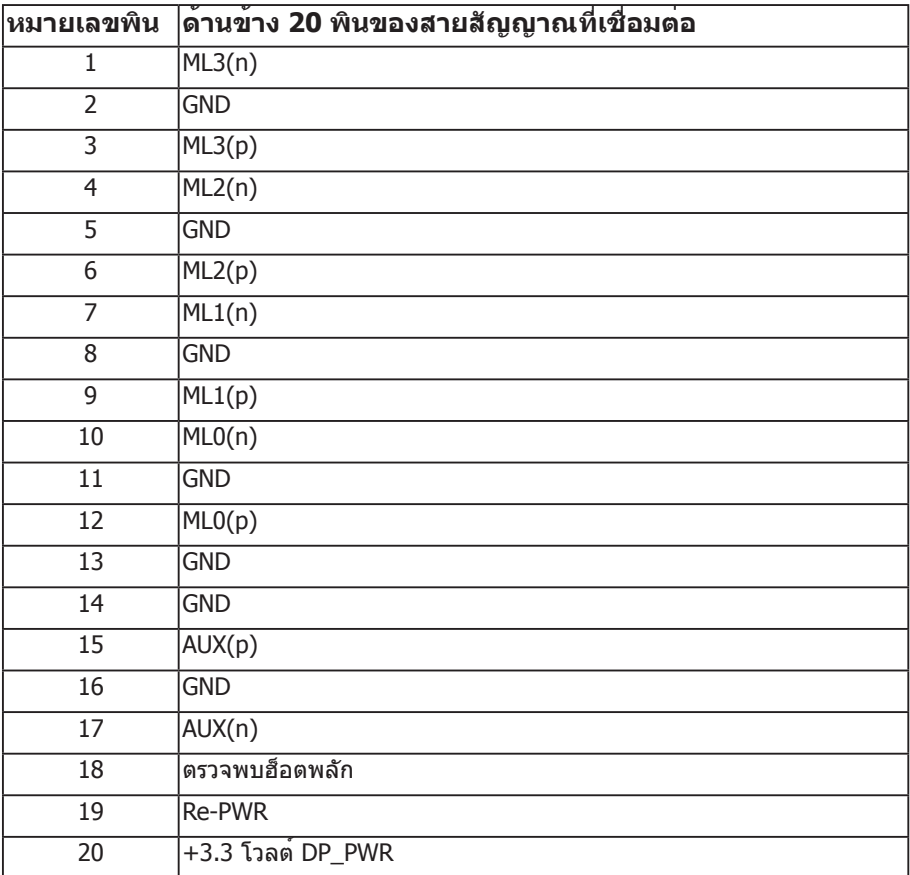

## <span id="page-21-0"></span>**อินเทอร์เฟซบัสอนุกรมสากล (USB)**

ส่วนนี้ให้ข้อมูลเกี่ยวกับพอร์ต USB ที่มีบนจอภาพของคุณ

**หมายเหตุ:** จอภาพนี้ใช้งานได้กับ USB 3.0 ความเร็วแบบซูเปอร์ และ USB 2.0 ความเร็ว สูง

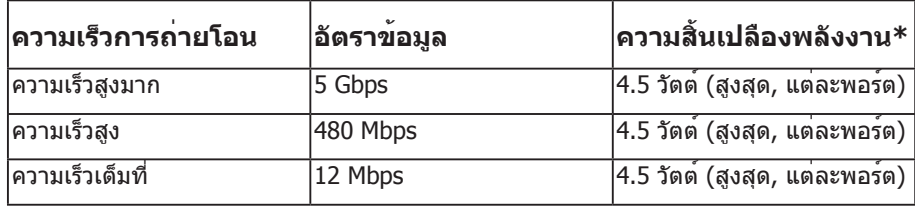

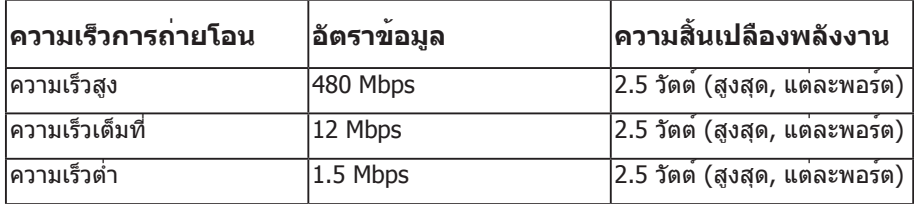

 $*$ สูงถึง 2A บนพอร์ตดาวน์สตรีม USB (พอร์ตที่มี <sup>SSҼู⊷</sup>่ปี๊ 'เ<sub>อคอนรู</sub>ปสายฟ้า) พร้อมด้วย อุปกรณ์ที่สอดคล้องกับ BC1.2 หรืออุปกรณ์ USB ปกติ

#### **ขั้วต่อต้นทาง USB 3.0**

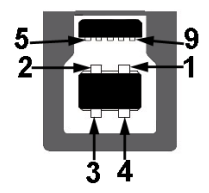

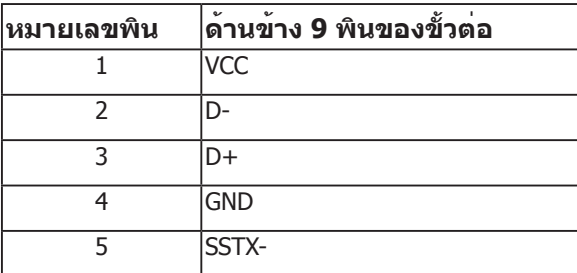

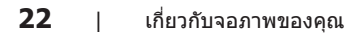

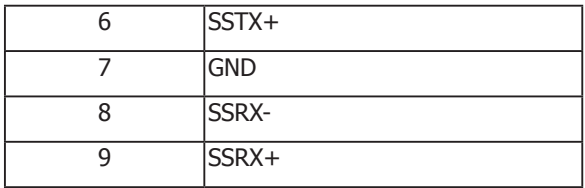

**ขั้วต่อปลายทาง USB 3.0** 

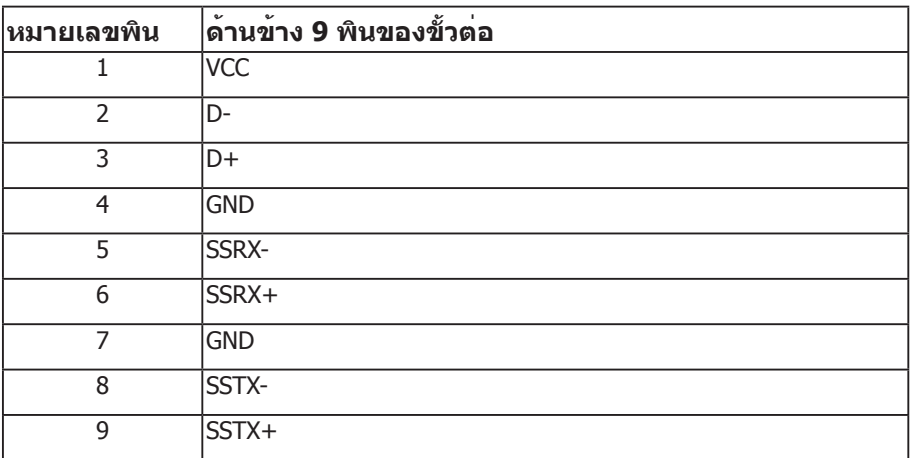

#### **ขั้วต่อปลายทาง USB 2.0**

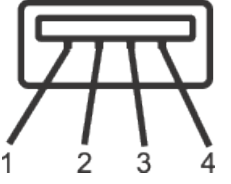

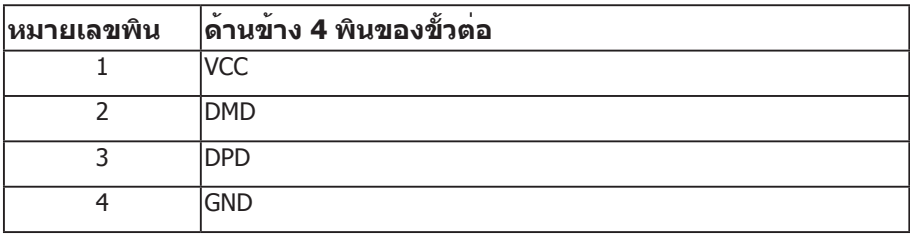

#### **พอร์ต USB**

- 1 x พอร์ทต้นทาง USB 3.0 ด้านล่าง
- 2 x พอร์ทปลายทาง USB 2.0 ด้านล่าง
- 2 x พอร์ทปลายทาง USB 3.0 ด้านข้าง
- พอร์ตชาร์จพลังงาน พอร์ตที่มีไอคอนสายฟ้า<sup>SS—</sup>ัู่ <sup>-</sup>ปี รองรับความสามารถใน การชาร์จพลังงานแบบเร็ว หากตัวเครื่องสามารถใช้กับ BC1.2 ได้

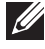

**หมายเหตุ:** ความสามารถของ USB 3.0 จำ เป็นต้องใช้คอมพิวเตอร์ที่มีความสามารถ USB 3.0

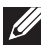

**หมายเหตุ:** อินเทอร์เฟซ USB ของจอภาพทำ งานเฉพาะเมื่อจอภาพเปิดอยู่ หรืออยู่ใน โหมดประหยัดพลังงานเท่านั้น หากคุณปิดจอภาพ แล้วเปิดขึ้นมาใหม่ อุปกรณ์ต่อพ่วงที่ต่อ อยู่อาจใช้เวลาสองสามวินาทีในการกลับมาทำ งานตามปกติ

 $\not\!\!\!\!\!\!/$  หมายเหตุ: จำเป็นต้องใช<sup>้</sup> USB2.0 และรุ่นที่สูงกว<sup>่</sup>าเพื่อสนับสนุนการทำงานของ ระบบวิดีโอและเสียงในเว็บแคม

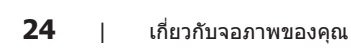

## <span id="page-24-0"></span>**ความสามารถพลักแอนด์เพลย์**

คุณสามารถติดตั้งจอภาพในระบบที่ใช้พลักแอนด์เพลย์ได้ จอภาพจะให้ข้อมูลการระบุจอแสดงผล แบบขยาย (EDID) แก่คอมพิวเตอร์โดยอัตโนมัติโดยใช้โปรโตคอลช่องข้อมูลการแสดงผล (DDC) เพื่อที่ระบบจะสามารถกำ หนดค่าด้วยตัวเอง และปรับการตั้งค่าต่าง ๆ ของจอภาพ ได้อย่างเหมาะสมที่สุด การติดตั้งจอภาพส่วนใหญ่เป็นระบบอัตโนมัติ คุณสามารถเลือกการตั้ง ้ค่าที่แตกต่างกันได้ตามต้องการ สำหรับข้อมูลเพิ่มเติมเกี่ยวกับการเปลี่ยนการตั้งค่าจอภาพ โปรดดู [การใช้งานจอภาพ](#page-32-1).

### **นโยบายคุณภาพและพิกเซลของจอภาพ LCD**

ระหว่างกระบวนการผลิตจอภาพ LCD ไม่ได้เป็นเรื่องผิดปกติที่จะมีพิกเซลหนึ่ง หรือ หลายพิกเซลค้างในสถานะที่ไม่เปลี่ยนแปลง ซึ่งมองเห็นได้ยาก และไม่ส่งผลกระทบ ต่อ คุณภาพการแสดงผล หรือความสามารถในการใช้งาน สำ หรับข้อมูลเพิ่มเติมเกี่ยวกับนโยบาย คุณภาพและพิกเซลของจอภาพ Dell ให้ดูที่เว็บไซต์สนับสนุนของ Dell ที่ **[www.dell.com/](http://www.dell.com/support/monitors) [support/monitors](http://www.dell.com/support/monitors)**.

### **คำ แนะนำ ในการบำ รุงรักษา**

#### **การทำ ความสะอาดจอภาพของคุณ**

- **คำ เตือน: ก่อนที่จะทำ ความสะอาดจอภาพ ให้ถอดปลั๊กไฟของจอภาพออกจาก เต้าเสียบไฟฟ้าก่อน**
- **ข้อควรระวัง: อ่านและปฏิบัติตาม** [ขั้นตอนเพื่อความปลอดภัย](#page-71-1) **ก่อนที่จะทำ ความ สะอาดจอภาพ**

สำ หรับหลักปฏิบัติที่ดีที่สุด ให้ปฏิบัติตามคำ แนะนำ ในรายการด้านล่างในขณะที่แกะหีบห่อ ทำ ความสะอาด หรือจัดการกับจอภาพของคุณ:

- ∞ ในการทำ ความสะอาดหน้าจอที่มีการป้องกันไฟฟ้าสถิตของคุณ ให้ใช้ผ้านุ่มที่สะอาด ชุบน้ำ พอหมาดๆ เช็ดเบาๆ หากเป็นไปได้ ให้ใช้กระดาษทำ ความสะอาดหน้าจอแบบพิเศษ หรือสารละลายที่เหมาะสมสำ หรับสารเคลือบป้องกันไฟฟ้าสถิต อย่าใช้เบนซิน ทินเนอร์ แอมโมเนีย สารทำ ความสะอาดที่มีฤทธิ์กัดกร่อน หรืออากาศอัด
- ∞ ใช้ผ้าชุบน้ำ อุ่นเปียกหมาด ๆ เพื่อทำ ความสะอาดจอภาพ หลีกเลี่ยงการใช้ผงซักฟอกทุกชนิด เนื่องจากผงซักฟอกจะทิ้งคราบไว้บนจอภาพ
- ∞ หากคุณสังเกตเห็นผงสีขาวเมื่อคุณแกะกล่องจอภาพของคุณ ให้ใช้ผ้าเช็ดออก
- ∞ จัดการจอภาพด้วยความระมัดระวัง เนื่องจากจอภาพที่มีสีเข้มอาจเป็นรอย และแสดง เนื้อสีขาวให้เห็นง่ายกว่าจอภาพที่มีสีอ่อน
- ∞ เพื่อรักษาคุณภาพบนจอภาพของคุณให้ดีที่สุด ให้ใช้สกรีนเซฟเวอร์ที่มีการเปลี่ยน แปลงตลอดเวลา และปิดจอภาพเมื่อไม่ได้ใช้งาน

DØLI

## <span id="page-25-0"></span>**การตั้งค่าจอภาพ**

## **การต่อขาตั้ง**

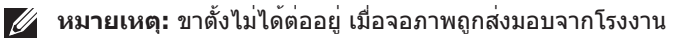

**หมายเหตุ:** ใช<sub>้</sub>สำหรับจอภาพที่มีขาตัง เมื่อซื้อขาตั้งอื่นๆ มา โปรดดูคู่มือการตั้งคาขาตั้ง สำ หรับขั้นตอนการตั้งค่า

การต่อขาตั้งจอภาพ

- **1.** ให้ปฏิบัติามคำ แนะนำ บนฝากล่องเพื่อนขาตั้งออกจากที่กันกระแทก
- **2.** เสียบบล็อคฐานของขาตั้งเข้าไปในช่องเสียบบาตั้งจนสุด
- **3.** ยกที่จับสกรูและขันตามเข็มนาฬิกา
- **4.** หลังจากขันสกรูจนแน่นแล้ว พับที่จับสกรูให้แนบไปกับช่องเก็บ

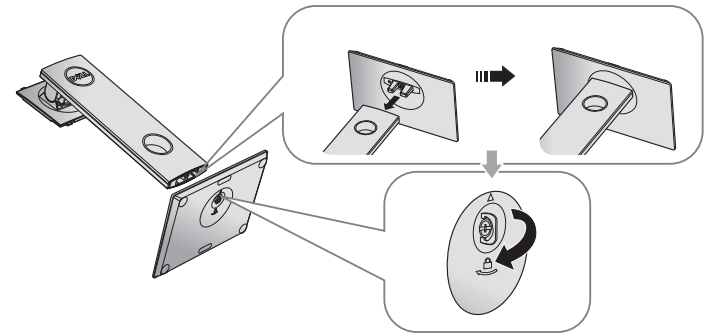

**5.** ยกฝาตามที่แสดงในรูป เพื่อเปิดบริเวณ VESA สำ หรับประกอบขาตั้ง

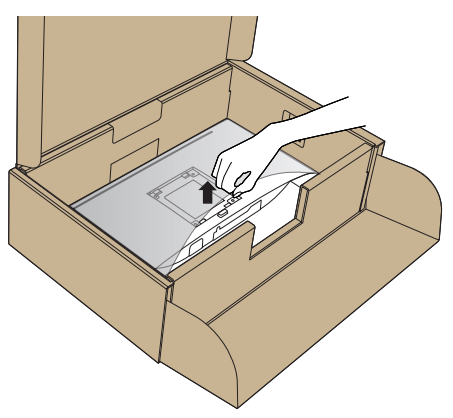

- **6.** ต่อส่วนประกอบขาตั้งเข้ากับจอภาพ
	- **a.** เสียบลิ้นสองอันที่ส่วนบนของขาตั้งเข้ากับร่องที่ด้านหลังของจอภาพ
	- **b.** กดขาตั้งลงจนกระทั่งล็อคเข้าที่

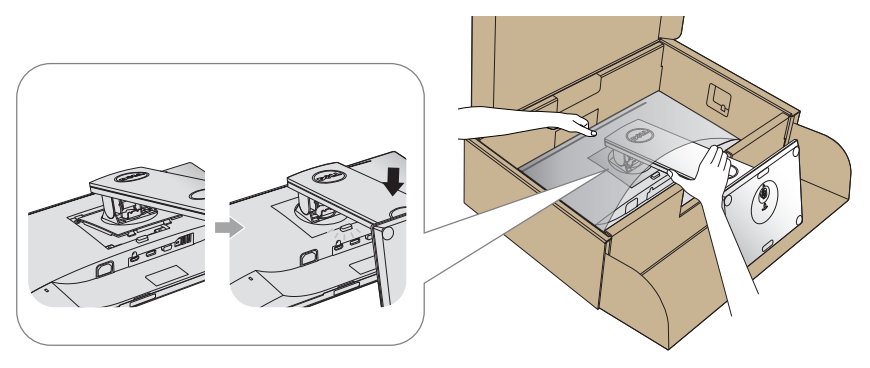

**7.** วางจอภาพในตำ แหน่งตั้งตรง

**หมายเหตุ:** ยกจอภาพด้วยความระมัดระวังเพื่อป้องกันการลื่นหรือการร่วงหล่น

## <span id="page-27-0"></span>**การเชื่อมต่อจอภาพ**

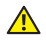

**คำ เตือน: ก่อนที่คุึณจะเริ่มกระบวนการใด ๆ ในส่วนนี้ ให้ปฏิบัติตาม**  [ขั้นตอนเพื่อความปลอดภัย](#page-71-1)

**หมายเหตุ:** อย่าเชื่อมต่ออสายเคเบิลทั้งหมดไปยังคอมพิวเตอร์ในเวลาเดียวกัน แนะนำ ให้ร้อยสายเคเบิลผ่านสล็อตจัดการสายเคเบิล ก่อนที่คุณจะเชื่อมต่อสายเข้ากับจอภาพ

ในการเชื่อมต่อจอภาพของคุณเข้ากับคอมพิวเตอร์:

- **1.** ปิดคอมพิวเตอร์ของคุณ และถอดปลั๊กสายเพาเวอร์ออก
- **2.** เชื่อมต่อสายเคเบิล VGA, HDMI หรือ DP จากจอภาพของคุณเข้ากับคอมพิวเตอร์

#### **การเชื่อมต่อสายเคเบิล VGA**

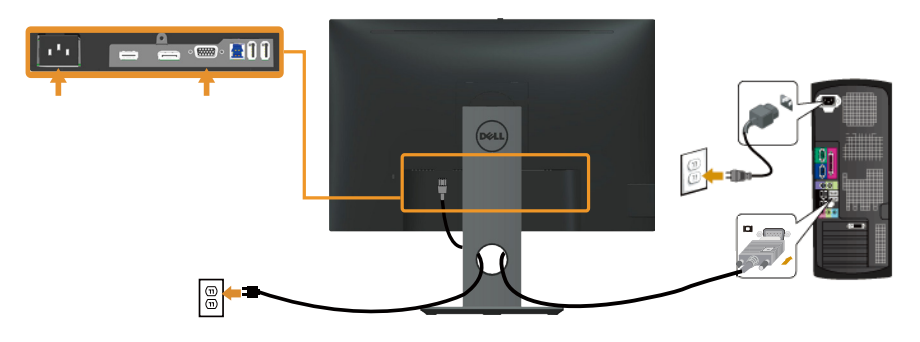

## **การเชื่อมต่อสาย HDMI (อุปกรณ์ซื้อเพิ่ม)**

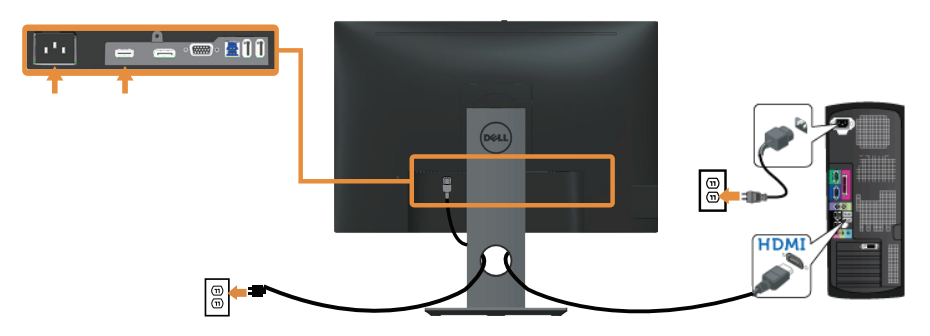

### **การเชื่อมต่อสาย DP**

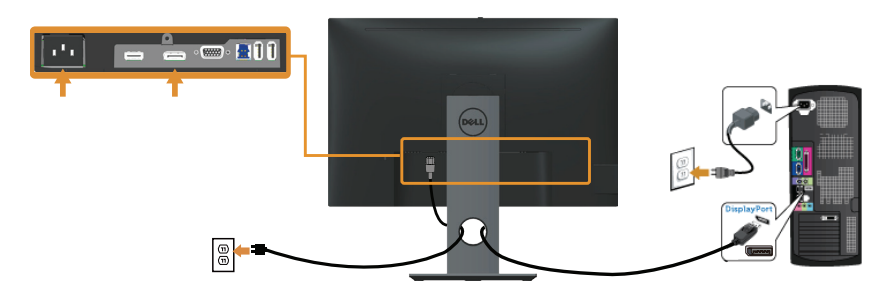

#### **การเชื่อมต่อสายเคเบิล USB 3.0**

หลังจากที่เชื่อมต่อสาย DP/HDMI เรียบร้อยแล้ว ให้เชื่อมต่อสาย USB 3.0 เข้ากับคอมพิวเตอร์ และทำ การตั้งค่าจอภาพของคุณให้เสร็จโดยปฏิบัติตามขั้นตอนด้านล่าง

- **1.** เชื่อมต่อพอร์ตต้นทาง USB 3.0 (สายเคเบิลที่ให้มา) เข้ากับพอร์ต USB 3.0 าบีบเกี่ยวการการการ ระบังการการการการการการ การ การการอย่างเจ้า<br>ที่เหมาะสมบนคอมพิวเตอร์ของคณ (โปรดดู [มุมมองด้านล่าง](#page-10-0) สำหรับรายละเอียด)
- **2.** เชื่อมต่ออุปกรณ์ต่อพ่วง USB 3.0 เข้ากับพอร์ตปลายทาง USB 3.0 บนจอภาพ
- **3.** เสียบปลั๊กไฟสำ หรับคอมพิวเตอร์และจอภาพของคุณเข้ากับเต้าเสียบไฟฟ้าที่อยู่ใกล้เคียง
- **4.** เปิดจอภาพและคอมพิวเตอร์ ึ นะการกากและการเกรร<br>หากจอภาพของคุณแสดงภาพขึ้นมา แสดงว่าการติดตั้งเสร็จสมบูรณ์แล้ว หากจอภาพไม่แสดงภาพใดๆ ให้ดู [ปัญหาเฉพาะของบัสอนุกรมสากล \(USB\)](#page-69-0)
- **5.** ใช้ช่องเสียบสายเคเบิลบนขาตั้งจอภาพเพื่อจัดระเบียบสายเคเบิล

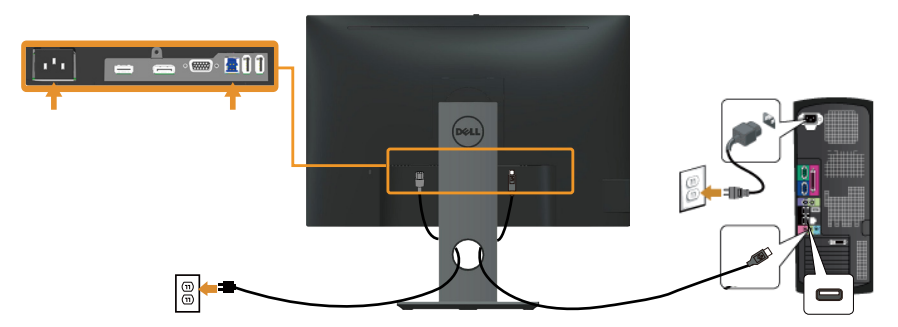

DØL

### <span id="page-29-0"></span>**การจัดระเบียบสายเคเบิล**

ใช้สล็อตการจัดการสายเคเบิล เพื่อจัดระเบียบสายเคเบิลที่เชื่อมต่อไปยังจอภาพของคุณ

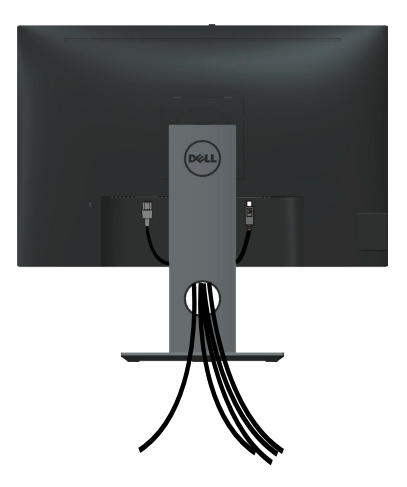

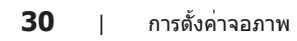

## <span id="page-30-0"></span>**การถอดขาตั้งจอภาพ**

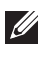

**หมายเหตุ:** เพื่อป้องกันรอยขีดข่วนบนหน้าจอ LCD ในขณะที่กำ ลังถอดขาตั้ง ให้แน่ใจว่าจอภาพวางอยู่บนพื้นผิวที่นุ่ม และสะอาด

**หมายเหตุ:** ใช้สำ หรับจอภาพที่มีขาตั้ง เมื่อซื้อขาตั้งอื่นๆ มา โปรดดูคู่มือการตั้งค่าขาตั้งสำ หรับขั้นตอนการตั้งค่า

ในถอดขาตั้งออก

- **1.** วางจอภาพบนผ้าหรือเบาะที่นุ่ม
- **2.** กดปุ่มคลายขาตั้งค้างไว้
- **3.** ยกขาตั้งขึ้นและนำ ออกจากจอภาพ

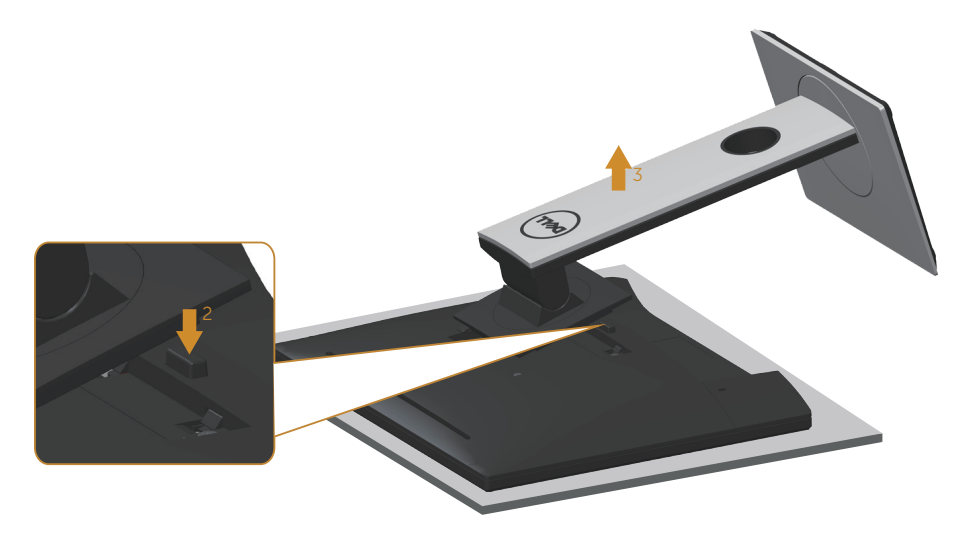

## <span id="page-31-0"></span>**การยึดผนัง (อุปกรณ์ซื้อเพิ่ม)**

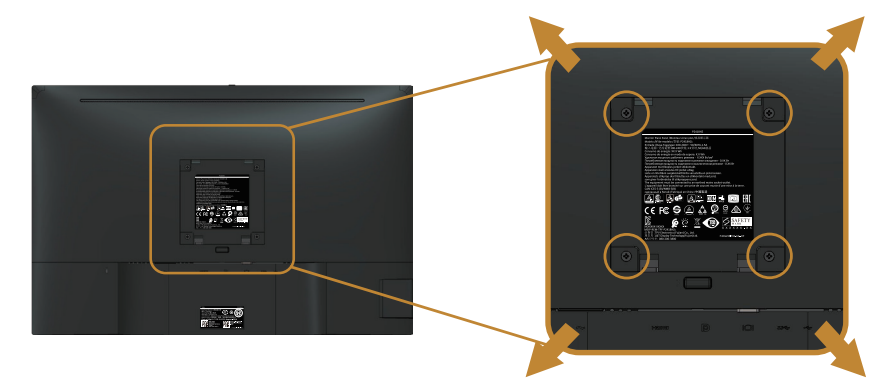

(ขนาดสกรู M4 x 10 มม.)

ดูคำ แนะนำ ที่มาพร้อมกับชุดยึดผนัง VESA ที่ใช้กับจอภาพรุ่นนี้ได้

- **1.** วางหน้าจอของจอภาพบนผ้านุ่ม หรือเบาะบนโต๊ะเรียบที่มั่นคง
- **2.** ถอดขาตั้งออก
- **3.** ใช้ไขควงเพื่อไขสกรูสี่ตัวที่ยึดฝาพลาสติกออก
- **4.** ติดแผ่นยึดจากชุดยึดผนังเข้ากับจอภาพ
- **5.** ยึดจอภาพบนผนังโดยทำ ตามคำ แนะนำ ที่มาพร้อมกับชุดยึดผนัง
- **หมายเหตุ:** สำ หรับใช้เฉพาะกับแผ่นยึดติดผนังที่อยู่ในรายการ UL หรือ CSA หรือตามรายการ GS ซึ่งสามารถรับน้ำ หนัก/ภาระได้อย่างต่ำ 14.4 กก.

## <span id="page-32-1"></span><span id="page-32-0"></span>**การใช้งานจอภาพ**

## **การเปิดเครื่องจอภาพ**

กดปุ่ม เพื่อเปิดจอภาพ

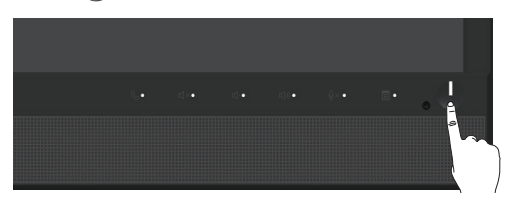

## **การใช้ปุ่มควบคุมบนแผงด้านหน้า**

ใช้ปุ่มควบคุมที่ด้านหน้าของจอภาพเพื่อเชื่อมโยงกับ Microsoft® Skype สำหรับ Business® Software เพื่อปรับคุณลักษณะต่างๆ ของภาพที่แสดง เมื่อคุณใช้ปุ่มเหล่านี้ การแสดงผลบนจอภาพ (OSD) หรือไฟแสดงสถานะ LED จะแสดงค่าเป็นตัวเลขหรือกิจกรรมของคุณลักษณะต่างๆ ตามที่มีการเปลี่ยนแปลง

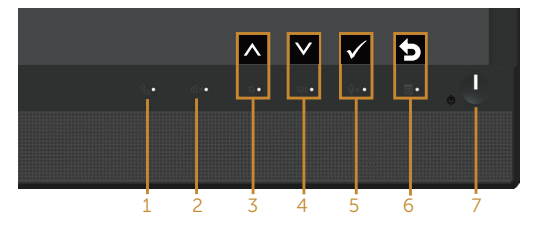

ตารางต่อไปนี้อธิบายปุ่มต่าง ๆ บนแผงด้านหน้า:

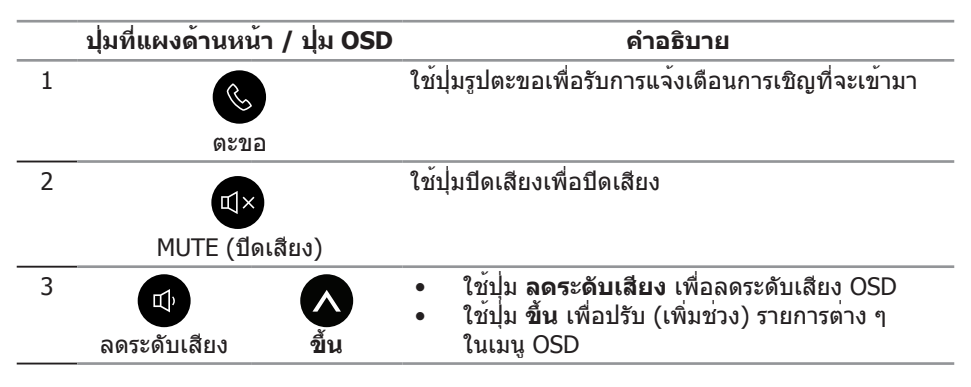

DØL

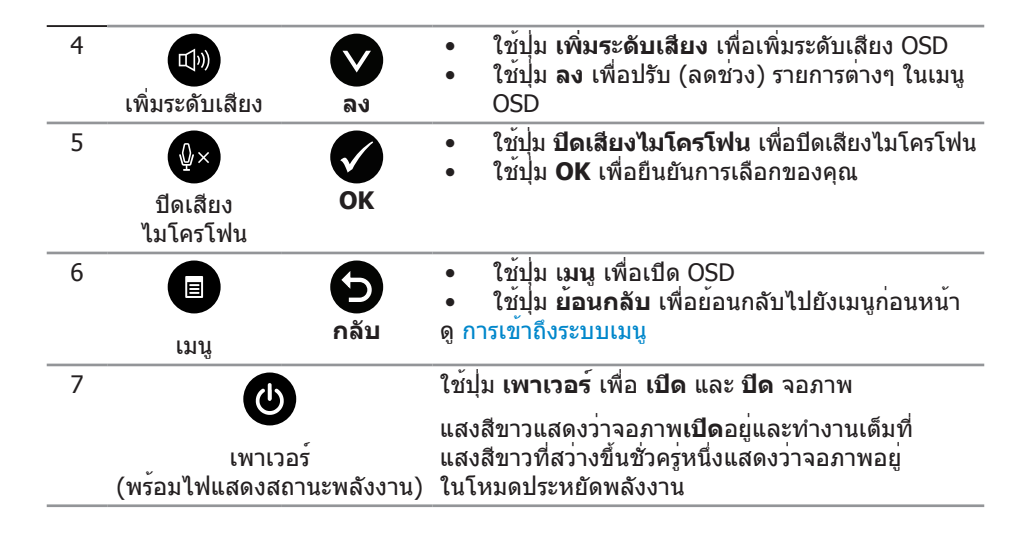

#### **การเข้าถึง Microsoft® Skype สำ หรับ Business® ด้วยปุ่มที่แผงควบคุม**

ี**่** *ห***มายเหตุ:** เพื่อเปิดใช้งาน Microsoft® Skype สำหรับการทำงาน Business® ด้วยจอภาพของคุณ โปรดตรวจสอบให้แน่ใจว่าได้เชื่อมต่อสายอัพสตรีม USB ระหว่างเครื่องคอมพิวเตอร์ของคุณและจอภาพแล้ว หากยังไม่ได้เชื่อมต่อ ข้อควาบต่อไปบี้จะแสดงขึ้นบา

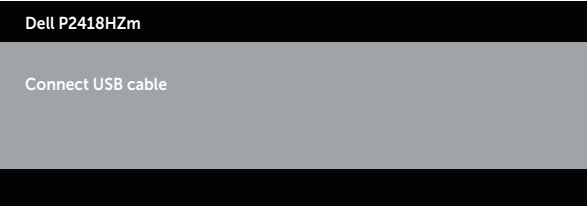

**หมายเหตุ:** ปุ่มที่แผงด้านหน้า ยกเว้นปุ่ม **เพิ่มระดับเสียง** และ **ลดระดับเสียง** จะทำ งานเมื่อ Microsoft® Skype สำ หรับ Business® เปิดใช้งานอยู่บนเครื่องคอมพิวเตอร์ของคุณเท่านั้น

1. ตะขอ

DELI

ไฟที่ปุ่ม **ตะขอ** จะกระพริบเมื่อมีคนโทรเข้ามาหาคุณบน Skype for Business กดที่ปุ่ม **ตะขอ** เพื่อรับสายเรียกเข้าด้วยเสียงหรือวิดีโอ

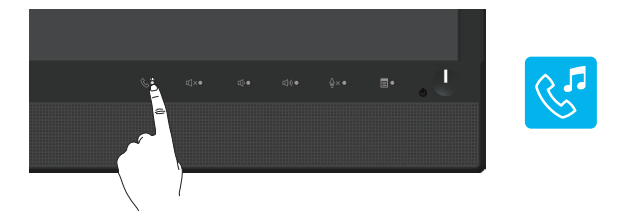

#### หากคุณต้องการวางสายเรียกเข้าด้วยเสียงหรือวิดีโอที่สนทนาอยู่ ให้กดที่ปุ่ม **ตะขอ**

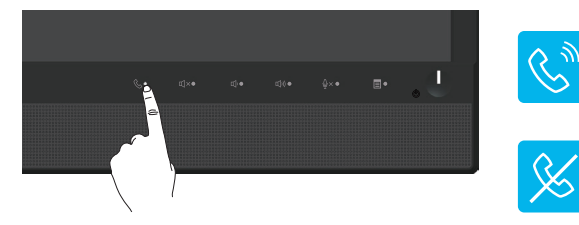

#### 2. ปิดเสียง

หากคุณต้องการปิดเสียง ให้กดที่ปุ่ม **ปิดเสียง** ไฟที่ปุ่มปิดเสียงจะติดขึ้นมาเมื่อระบบเสียงถูกปิด

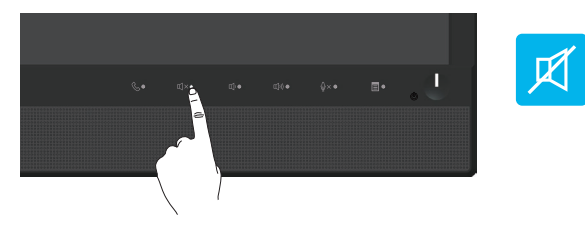

3. ลดระดับเสียง/เพิ่มระดับเสียง

หากคุณต้องการปรับระดับเสียง ให้กดที่ปุ่ม **ลดระดับเสียง** หรือ **เพิ่มระดับเสียง** OSD ที่เปิดทำ งานอยู่จะแสดงค่าของระดับเสียงเป็นตัวเลข

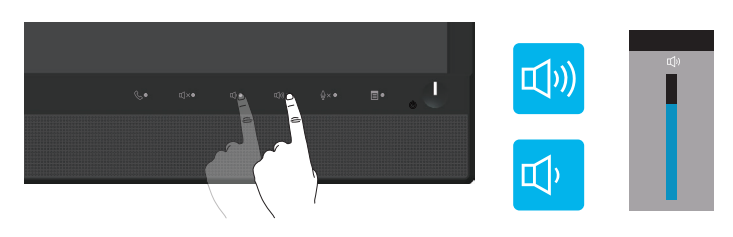

4. ปิดเสียงไมโครโฟน หากคุณต้องการปิดเสียงไมโครโฟน ให้กดที่ปุ่ม **ปิดเสียงไมโครโฟน** ไฟที่ปุ่มปิดเสียงไมโครโฟนจะติดขึ้นมาเมื่อไมโครโฟนถูกปิดเสียง

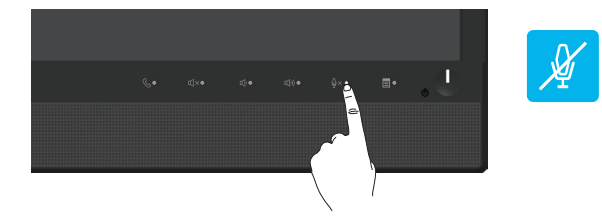

**36** | การใช้งานจอภาพ
# **การใช้เมนูที่แสดงบนหน้าจอ (OSD)**

### **การเข้าถึงระบบเมนู**

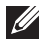

**หมายเหตุ:** การเปลี่ยนแปลงใดๆ ที่คุณทำ จะถูกบันทึกโดยอัตโนมัติ เมื่อคุณเคลื่อนที่ ไปยังเมนูอื่น, ออกจากเมนู OSD หรือรอจนกระทั่งเมนู OSD ปิดไปโดยอัตโนมัติ

**1.** กดปุ่ม เพื่อแสดงเมนูหลัก OSD

**เมนูหลักสำ หรับอินพุตอนาล็อก (VGA)**

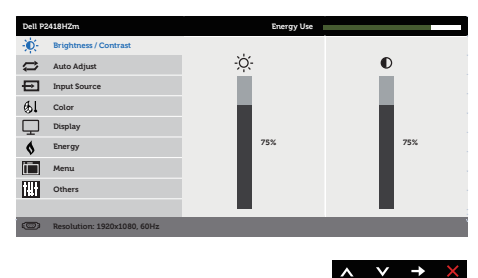

- **2. กดปุ่ม ▲ และ ▲ เพื่อเลื่อนระหว่างตัวเลือกการตั้งค่าต่าง ๆ** ในขณะที่คุณเลื่อนจากไอคอนหนึ่งไปยังอีกไอคอนหนึ่ง ตัวเลือกจะถูกไฮไลต์
- **3.** กดปุ่ม หนึ่งครั้งเพื่อเปิดใช้งานตัวเลือกที่ถูกไฮไลต์
- **4. กดปุ่ม ☎ และ ☎ เพื่อเลือกพารามิเตอร์ที่ต้องการ**
- **5.** กดปุ่ม 2 และ จากนั้นใช้ปุ่ม 2 และ 2 ตามตัวแสดงสถานะบนเมน เพื่อทำ การเปลี่ยนแปลง
- **6.** เลือกปุ่ม เพื่อกลับไปยังเมนูหลัก

DELI

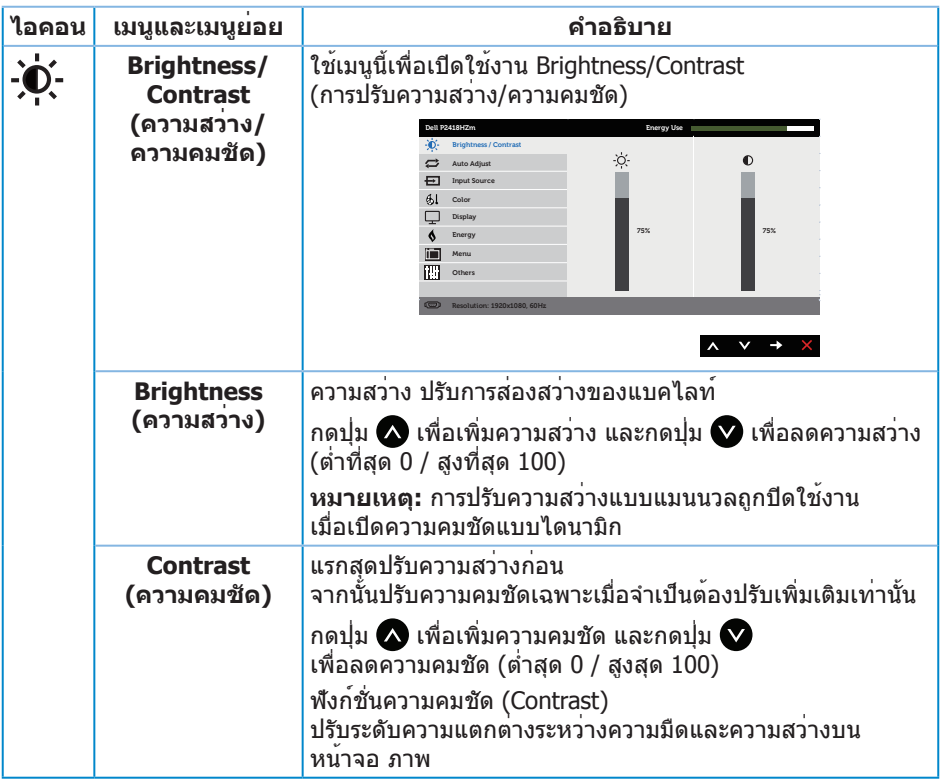

 $\boxed{\text{DEL}}$ 

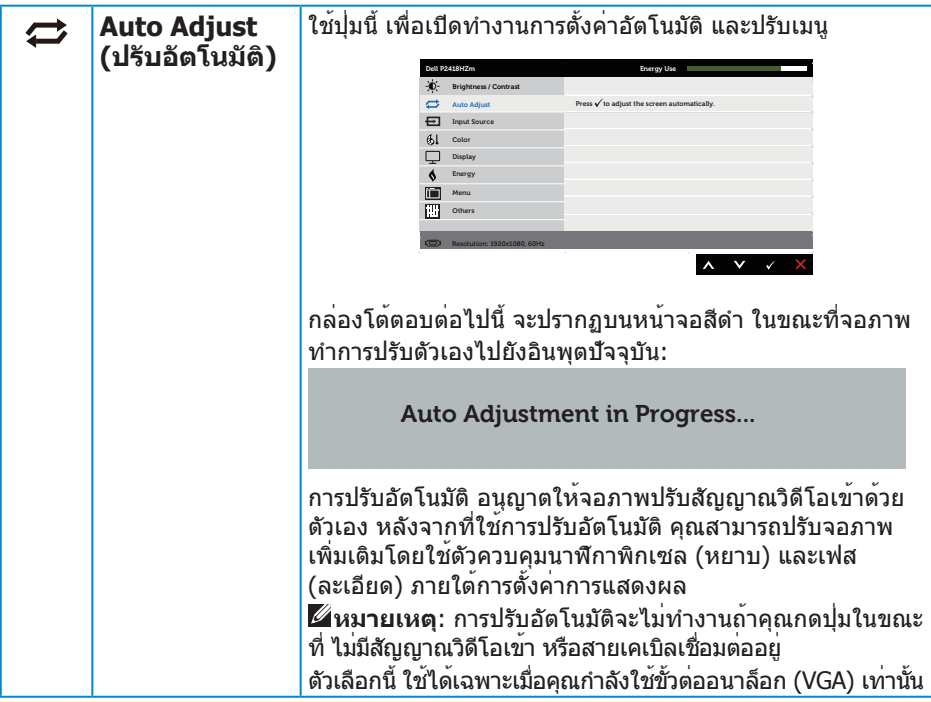

 $(\nabla)$ 

<span id="page-39-0"></span>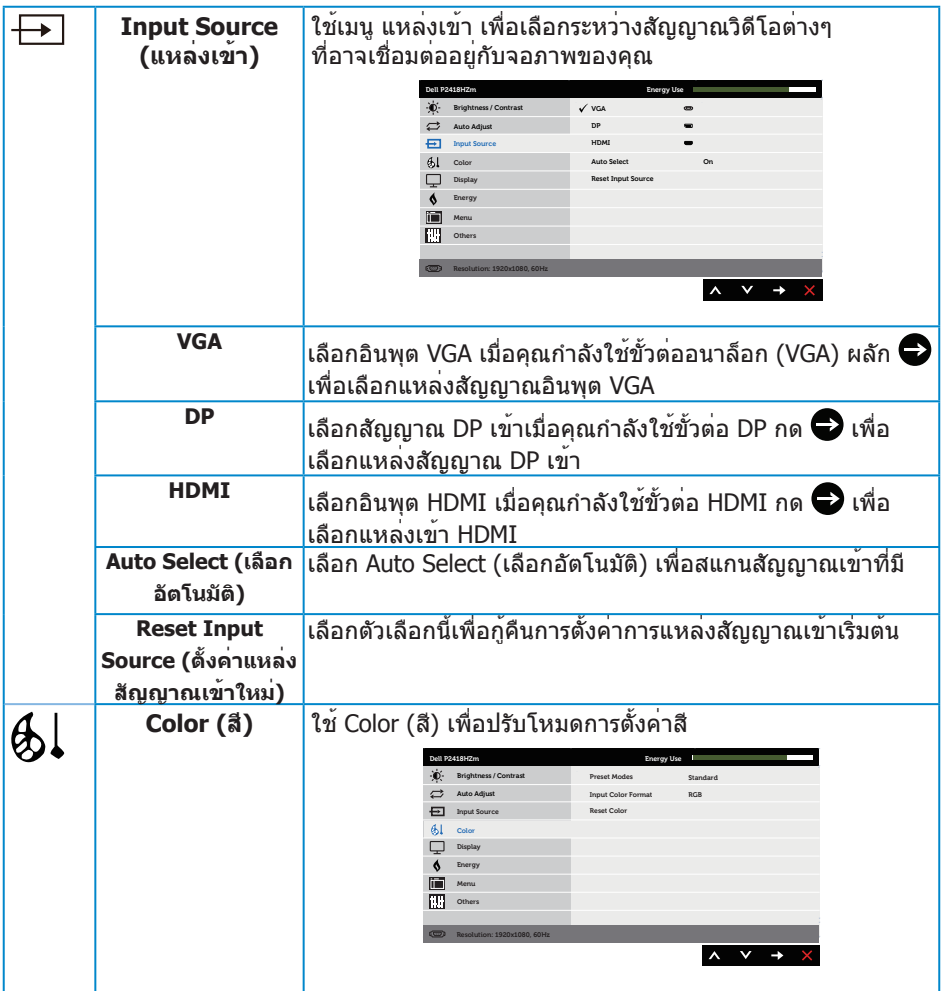

 $\boxed{\text{Delta}}$ 

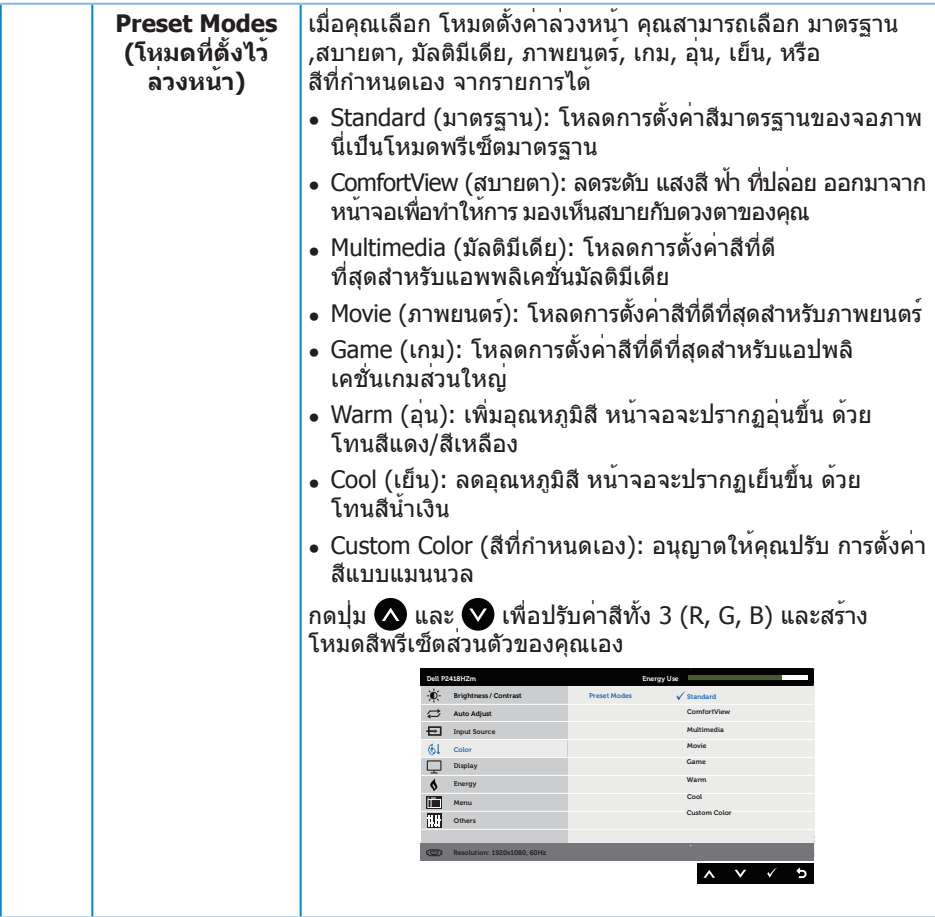

 $($ DELL

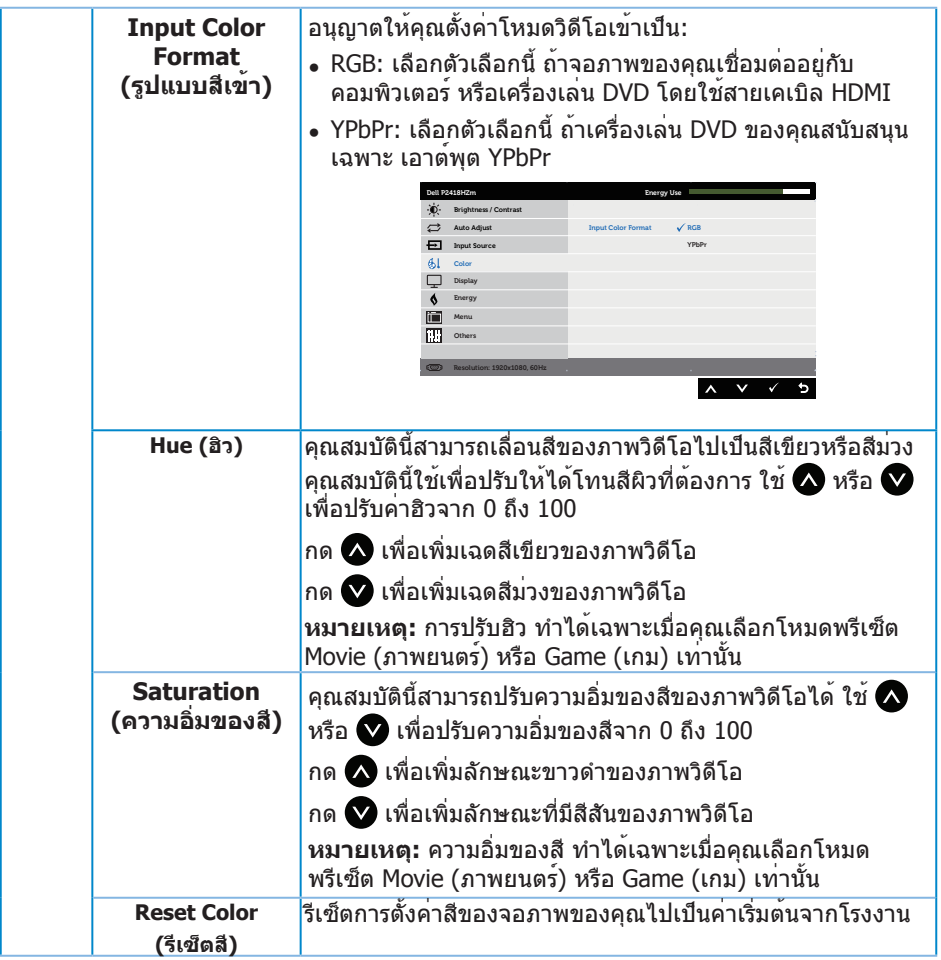

 $\boxed{\text{PELL}}$ 

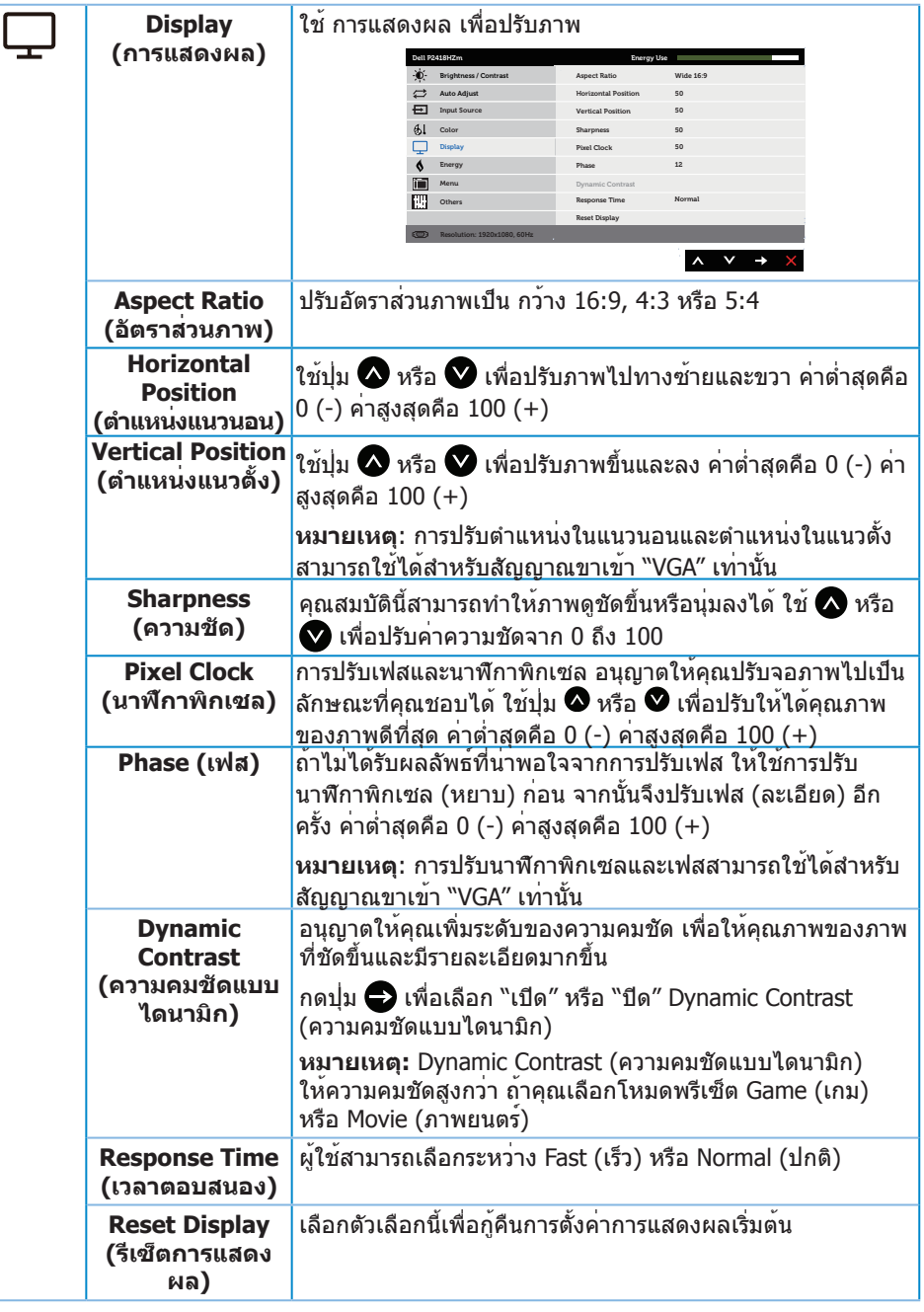

 $(\alpha)$ 

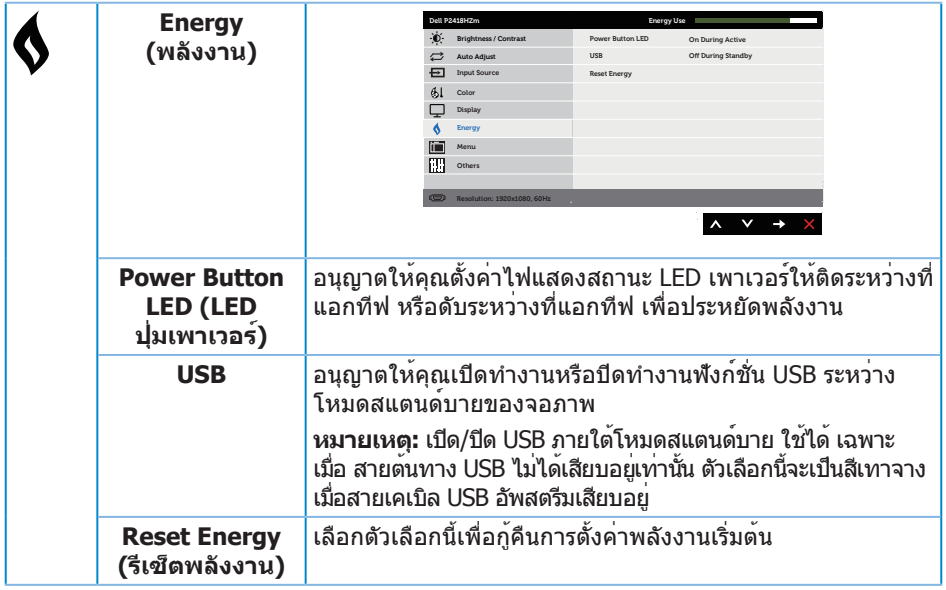

 $\boxed{\text{PELL}}$ 

<span id="page-44-0"></span>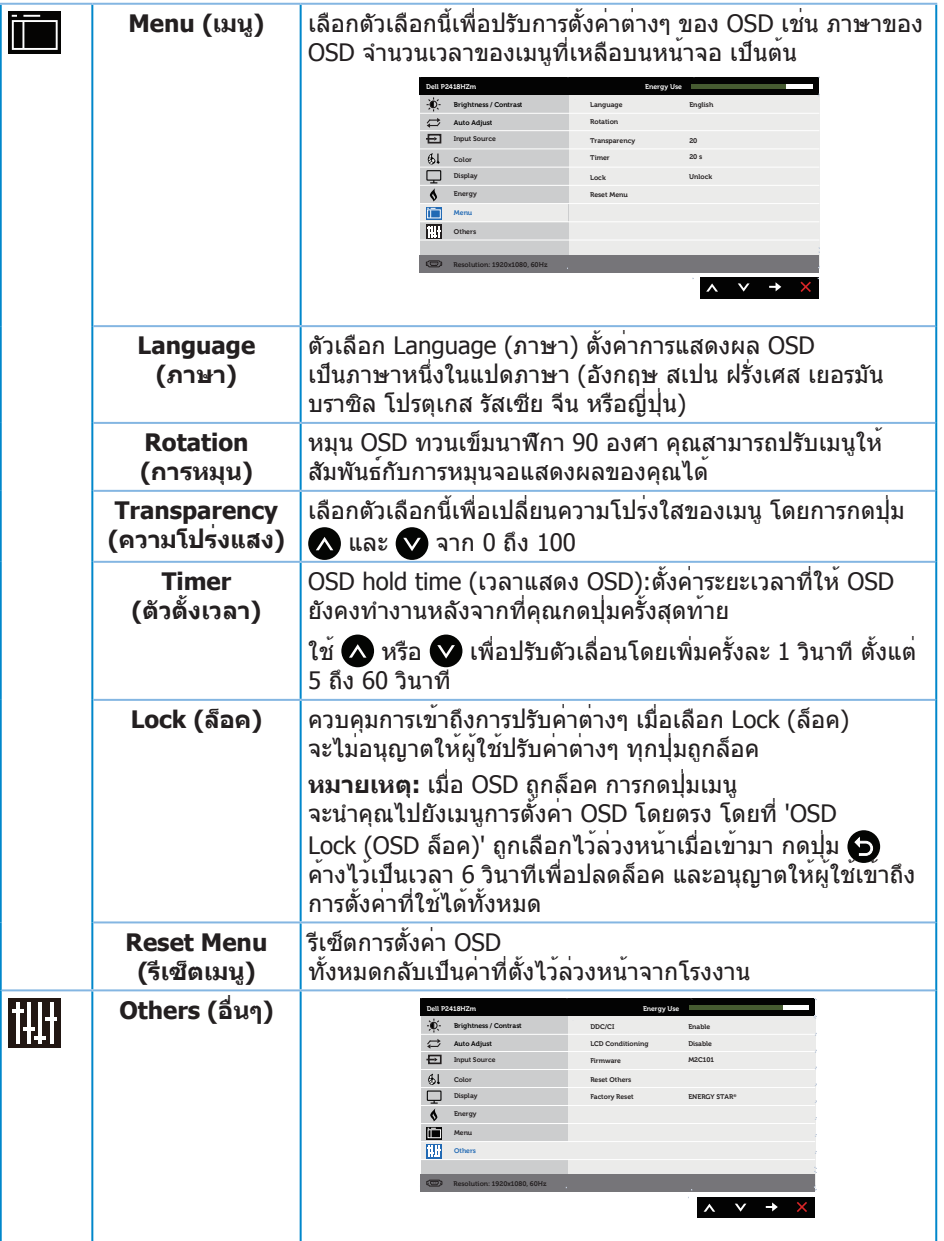

 $($ DELL

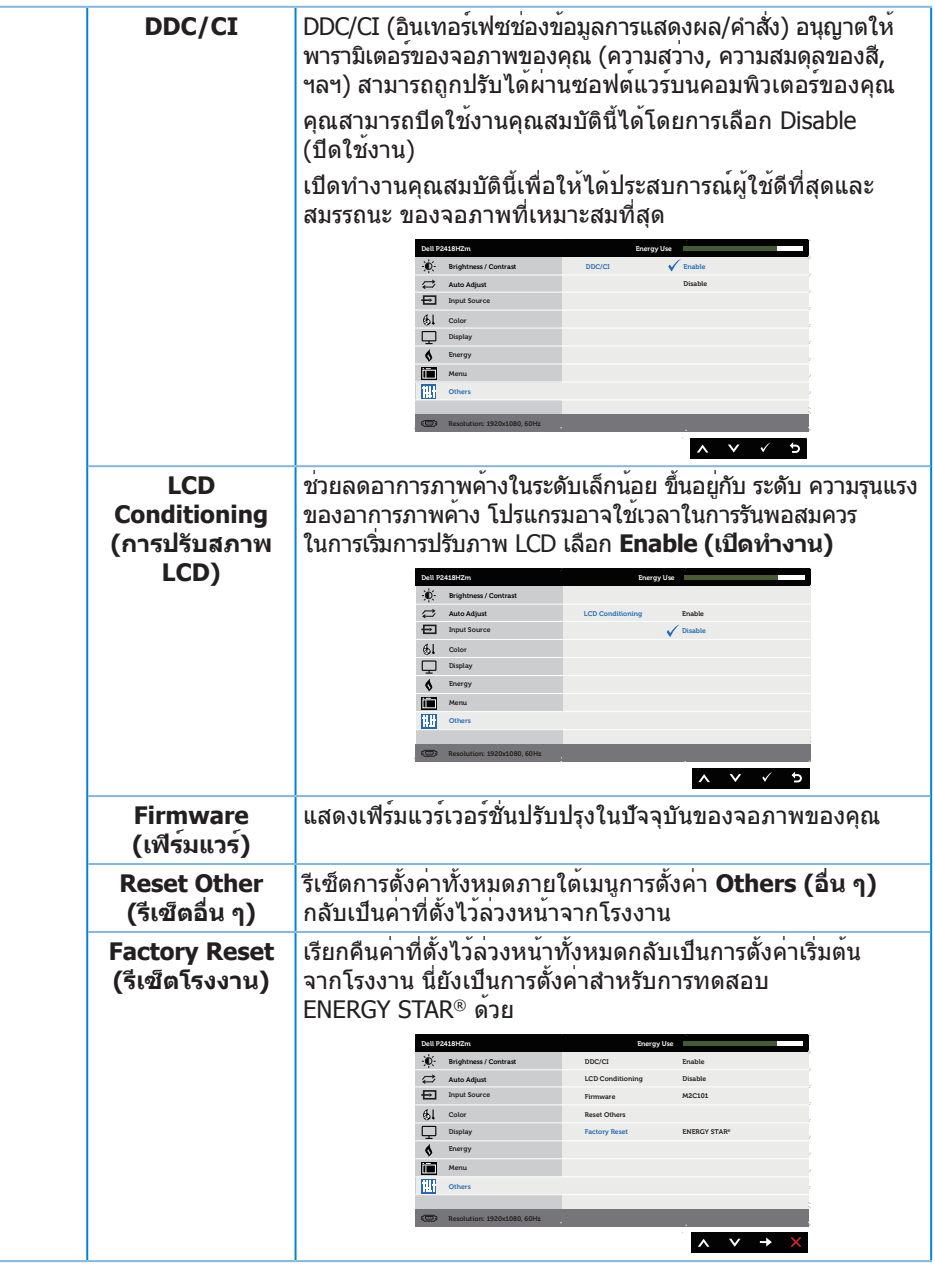

**หมายเหตุ:** จอภาพนี้มีคุณสมบัติในตัวเพื่อปรับเทียบความสว่างอัตโนมัติเพื่อชดเชยสำ หรับ LED ที่ใช้มานานแล้ว

(dell

#### **ข้อความเตือน OSD**

เมื่อคุณสมบัติ **Dynamic Contrast (ความคมชัดแบบไดนามิก)** เปิดทำ งาน (ในโหมด ที่ตั้ง ไว้ล่วง หน้าเหล่านี้: **Game (เกม)** หรือ **Movie (ภาพยนตร์)**) การปรับความสว่างด้วยตัวเองจะถูกปิดใช้งาน

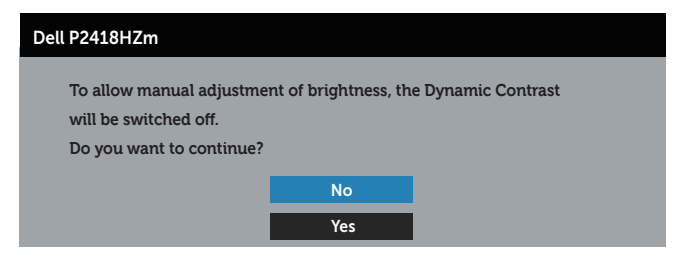

เมื่อจอภาพไม่สนับสนุนความละเอียดในการแสดงผล ข้อความต่อไปนี้จะปรากฏขึ้น:

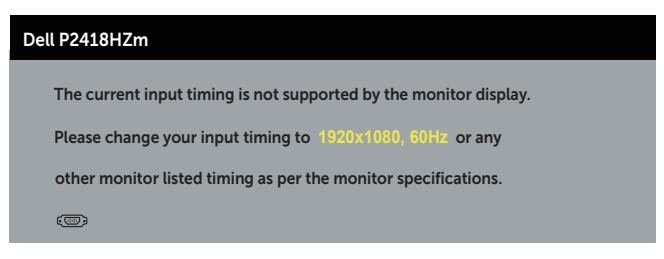

้นี่หมายความว่าจอภาพไม่สามารถซิงโครไนซ์กับสัญญาณที่กำลังได้รับจากคอมพิวเตอร์ ดู <u>์</u>ข้อมูลจำ[เพาะของจอภาพ](#page-11-0) สำหรับช่วงความถี่แนวนอนและแนวตั้งที่สามารถใช้งานได้โดยจอภาพนี้ โหมดที่แนะนำ คือ 1920 x 1080

ก่อนที่ฟังก์ชั่น **DDC/CI** จะถูกปิดทำ งาน ข้อความต่อไปนี้จะแสดงขึ้น:

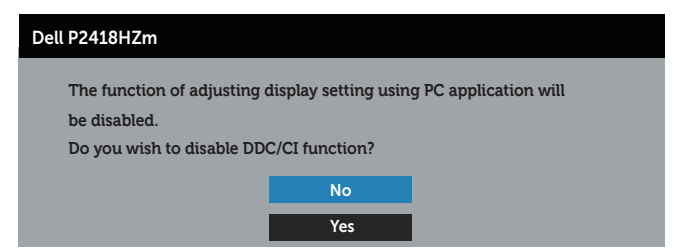

เมื่อจอภาพเข้าสู่โหมด **การประหยัดพลังงาน** ข้อความต่อไปนี้จะปรากฏขึ้น:

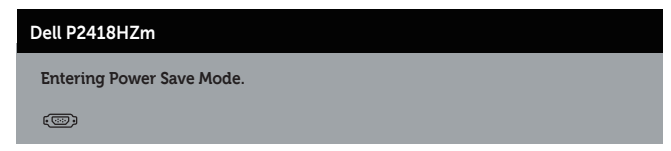

**DØJ** 

ถ้าคุณกดปุ่มใดๆ นอกเหนือจากปุ่มเพาเวอร์ ข้อความต่อไปนี้จะปรากฏขึ้น โดยขึ้นอยู่กับอินพุต ที่เลือก:

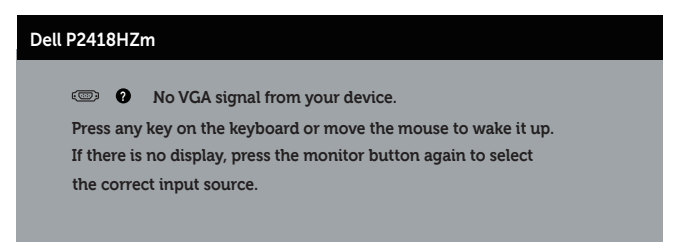

ถ้าสาย VGA หรือ HDMI หรือ DP ไม่ได้เชื่อมต่ออยู่ กล่องโต้ตอบแบบลอยที่แสดงด้านล่างจะ ปรากฏขึ้น จอภาพจะเข้าสู่ โหมดประหยัดพลังงานหลังจาก 4 นาที ถ้าถูกปล่อยทิ้งไว้ที่สถานะนี้

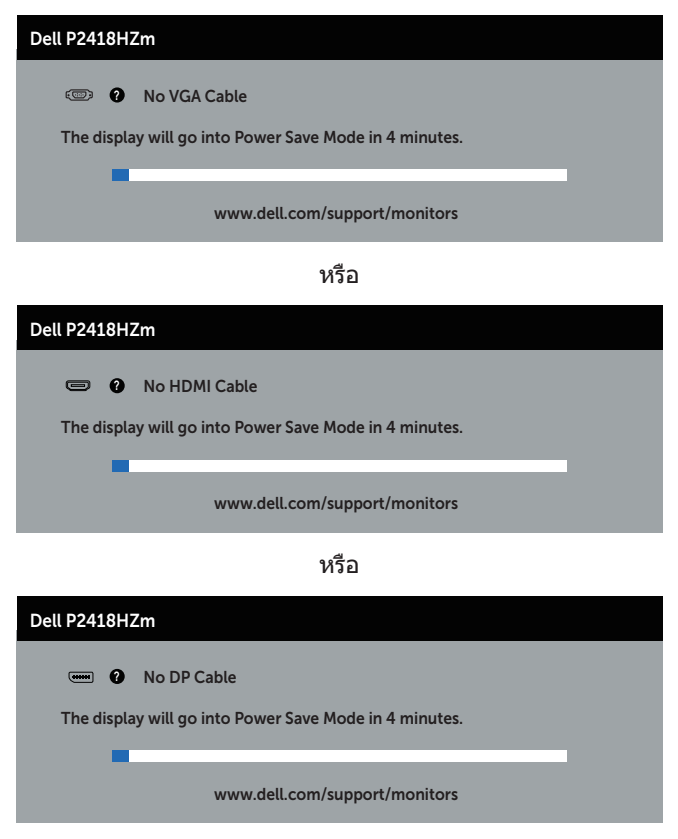

โปรดด[ูการแก้ไขปัญหา](#page-63-0) สำ หรับข้อมูลเพิ่มเติม

DELI

## **การตั้งค่าจอภาพ**

### **การตั้งค่าความละเอียดสูงสุด**

ในการตั้งค่าความละเอียดสูงสำ หรับจอภาพ: ใน Windows® 7.Windows® 8 และ Windows®  $8.1$ :

- **1.** สำ หรับ Windows 8 และ Windows 8.1 ให้เลือกเดสก์ทอปไทล์เพื่อสลับไปเป็นเดสก์ทอปแบบคลาสสิก
- **2.** คลิกขวาบนเดสก์ทอป และคลิก **ความละเอียดหน้าจอ**
- **3.** คลิกที่รายการแบบดึงลงของความละเอียดหน้าจอ และเลือก **1920 x 1080**

#### **4.** คลิก **OK (ตกลง)**

ใน Windows® 10:

- **1.** คลิกขวาบนเดสก์ทอป และคลิก **การตั้งค่าการแสดงผล**
- **2.** คลิก **การตั้งค่าการแสดงผลขั้นสูง**
- **3.** คลิกรายการแบบดึงลงของ**ความละเอียดหน้าจอ** และเลือก **1920 x 1080**

#### **4.** คลิก **นำ ไปใช้งาน**

หากคุณไม่เห็นตัวเลือก 1920 x 1080 คุณอาจต้องอัพเดตไดรฟ์เวอร์กราฟิกของคุณ ให้ทำ หนึ่งในกระบวนการต่อไปนี้ให้สมบูรณ์ โดยขึ้นอยู่กับคอมพิวเตอร์ของคุณ หากคุณมีคอมพิวเตอร์เดสก์ทอปหรือคอมพิวเตอร์พกพา Dell

∞ ไปที่ [www.dell.com/support](http://www.dell.com/support) ป้อนแท็กบริการของคอมพิวเตอร์ของคุณ และดาวน์โหลด ไดรเวอร์ล่าสุดสำ หรับกราฟฟิกการ์ดของคุณ

หากคุณใช้คอมพิวเตอร์ (พกพาหรือเดสก์ทอป) ที่ไม่ใช่ Dell

- ึ ไปที่เว็บไซต์สนับสนุนสำหรับคอมพิวเตอร์ของคุณ และดาวน์โหลดไดรเวอร์กราฟฟิกล่าสุด
- ∞ ไปที่เว็บไซต์กราฟฟิกการ์ดของคุณ และดาวน์โหลดไดรเวอร์กราฟฟิกล่าสุด

DØL

## **การใช้การเอียง การพลิก และการยืดแนวตั้ง**

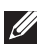

 $\mathscr U$  **หมายเหตุ:** ใช้สำหรับจอภาพที่มีขาตั้ง เมื่อซื้อขาตั้งอื่นๆ มา โปรดดค<sup>ู่</sup>มือการติดตั้งขาตั้ง สำ หรับขั้นตอนการติดตั้ง

### **การเอียง การพลิก**

ในขณะที่ขาตั้งต่ออยู่กับจอภาพ คุณสามารถเอียงและพลิกจอภาพไปเป็นมุมการรับชมที่สบายที่สุด

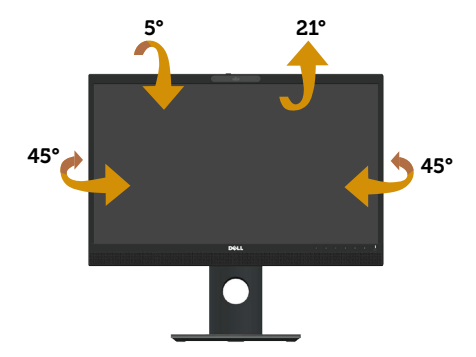

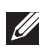

**หมายเหตุ:** ขาตั้งไม่ได้ต่ออยู่ เมื่อจอภาพถูกส่งมอบจากโรงงาน

### <span id="page-49-0"></span>**การยืดแนวตั้ง**

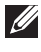

**หมายเหตุ:** ขาตั้งยืดในแนวตั้งได้มากที่สุด 125 มม. รูปด้านล่างแสดงถึงวิธีการยืดขาตั้ง ในแนวตั้ง

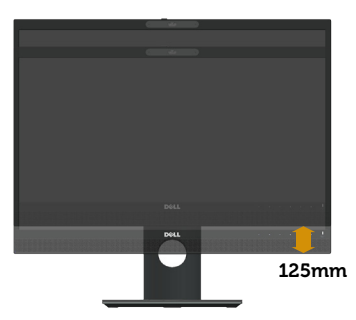

#### **การหมุนจอภาพ**

ก่อนที่คุณจะหมุนจอภาพ ควรยืดจอภาพของคุณในแนวตั้งให้สุด (**[การยืดแนวตั้ง](#page-49-0)**) และปรับ ให้ตั้งตรง เพื่อหลีกเลี่ยงไม่ให้ชนขอบล่างของจอภาพ

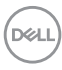

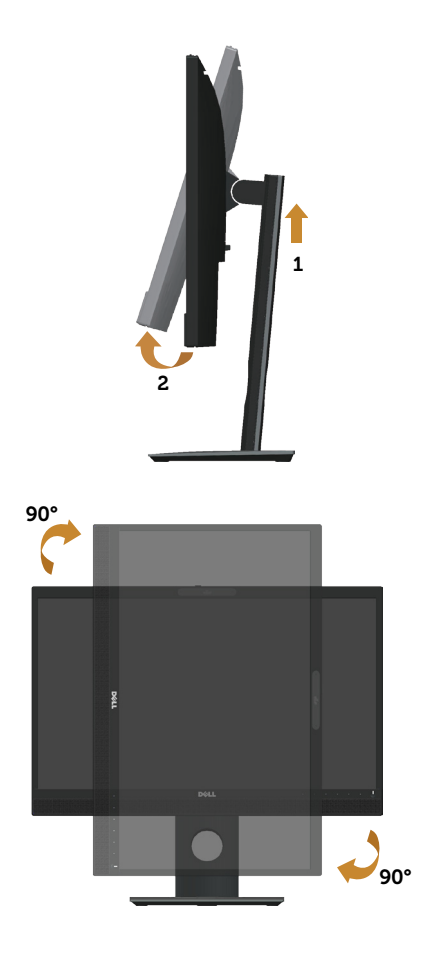

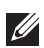

#### **หมายเหตุ:**

ในการใช้ฟังก์ชั่นการหมุนการแสดงผล (มุมมองแนวนอนและแนวตั้ง) กับคอมพิวเตอร์ Dell ของคุณ คุณจำ เป็นต้องมีไดรเวอร์กราฟฟิกที่อัปเดต ซึ่งไม่ได้ให้มาพร้อมกับจอภาพนี้ ในการดาวน์โหลดไดรเวอร์กราฟฟิก ให้ไปที่ **www.dell.com/support** และดูส่วน **ดาวน์โหลด** สำ หรับ **ไดร์เวอร์วิดีโอ** สำ หรับอัปเดตไดรเวอร์ล่าสุด

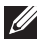

**หมายเหตุ:** เมื่ออยู่ใน โหมดมุมมองแนวตั้ง

คุณอาจสังเกตเห็นถึงสมรรถนะด้านกราฟฟิกที่ลดลงในแอปพลิเคชั่นที่ต้องใช้ ความสามารถ ด้านกราฟฟิกสูง (เช่น เกม 3D เป็นต้น)

### **การปรับการตั้งค่าการหมุนการแสดงผลของระบบของคุณ**

หลังจากที่คุณหมุนจอภาพของคุณแล้ว คุณจำ เป็นต้องทำ กระบวนการด้านล่างให้สมบูรณ์ เพื่อ ปรับการตั้งค่าการหมุนการแสดงผล ของระบบของคุณ

DØL

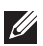

**หมายเหตุ:** หากคุณกำ ลังใช้จอภาพกับคอมพิวเตอร์ที่ไม่ใช่ยี่ห้อ Dell คุณ จำ เป็นต้องไปที่เว็บไซต์ของไดรเวอร์กราฟฟิกหรือเว็บไซต์ของผู้ผลิตคอมพิวเตอร์ของคุณ เพื่อดูข้อมูลเกี่ยวกับการหมุน 'เนื้อหา' บนจอแสดงผลของคุณ

ในการปรับ การตั้งค่าการหมุนการแสดงผล:

- 1. คลิกขวาบนเดสก์ทอป และคลิก **Properties (คุณสมบัติ)**
- 2. เลือกแท็บ **Settings (การตั้งค่า)** และคลิกที่ **Advanced (ขั้นสูง)**
- 3. ถ้าคุณมีกราฟฟิกการ์ด ATI ให้เลือกแท็บ **Rotation (การหมุน)** และตั้งค่าการหมุน ที่ต้องการ
- 4. ถ้าคุณมีกราฟฟิกการ์ด nVidia ให้คลิกแท็บ **nVidia** ที่คอลัมน์ซ้ายมือ เลือก **NVRotate** จากนั้นเลือกการหมุนที่ต้องการ
- 5. หากคุณมีกราฟฟิกการ์ด Intel® ให้เลือกแท็บกราฟิก **Intel** แล้วคลิกที่ **Graphic Properties (คุณสมบัติด้านกราฟิก)** เลือกแท็บ **Rotation (การหมุน)** จากนั้นให้ตั้งค่าการหมุนตามที่คุณต้องการ

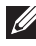

**หมายเหตุ:** หากคุณไม่เห็นตัวเลือกการหมุนหรือตัวเลือกทำ งานไม่ถูกต้อง โปรดไปที่ **www. dell.com/support** และดาวน์โหลดไดรเวอร์ล่าสุดสำ หรับกราฟิกการ์ดของคุณ

## **การทำ งานของชัตเตอร์ที่ปิดเว็บแคม**

เลื่อนชัตเตอร์ไปทางซ้าย: เปิดที่ปิดเว็บแคม

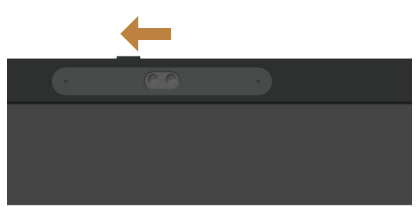

เลื่อนชัตเตอร์ไปทางขวา: ปิดที่ปิดเว็บแคม

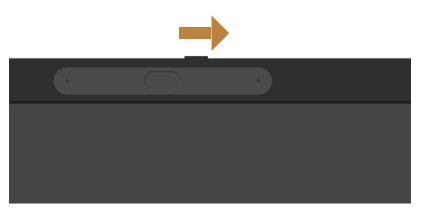

# **การติดตั้งไดรเวอร์กล้องอินฟาเรดที่จอภาพ**

สามารถดาวน์โหลดไดรเวอร์กล้อง IR ได้จาก Dell.com/P2418HZm ไปที่ส่วนไดรเวอร์และดาวน์โหลดเพื่อดาวน์โหลดไฟล์ไดรเวอร์ แตกไฟล์ แล้วดับเบิลคลิกที่ "setup.exe" เพื่อติดตั้งไดรเวอร์

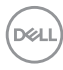

#### ระบบจะไปยังอินเทอรเฟซการติดตั้ง Realtek PC Camera โดยตรง โปรดรอให้ระบบรันโปรแกรมการติดตั้งโดยอัตโนมัติ

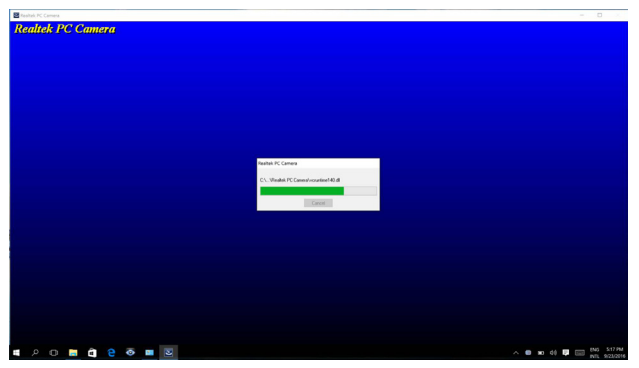

เมื่อการติดตั้งเสร็จสิ้น ให้รีสตาร์ทคอมพิวเตอร์ของคุณ

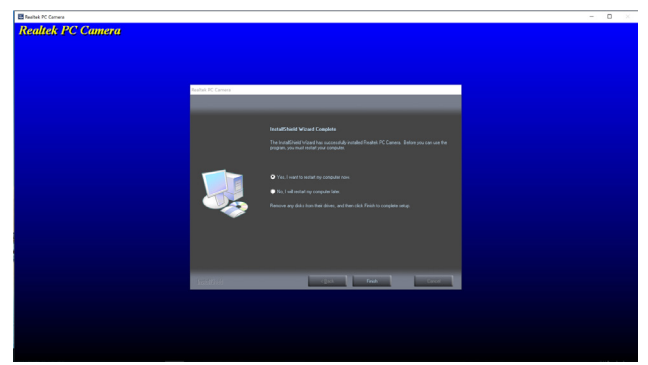

## **การตั้งค่า Windows Hello**

ใน Windows® 10: คลิกที่เมนูเริ่มต้นของ Windows คลิกที่ **Settings (การตั้งค่า)**

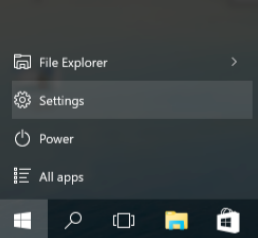

คลิกที่ **Accounts (บัญชี)**

DELI

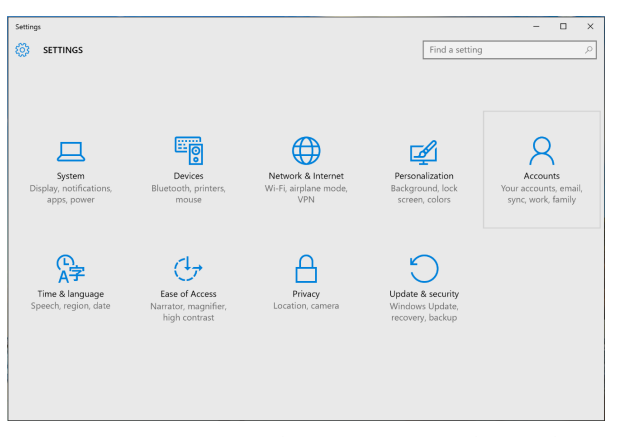

คลิกที่ **Sign-in options (ตัวเลือกการเข้าสู่ระบบ)** คุณต้องตั้งค่า PIN ก่อนจึงจะสามารถ ลงทะเบียน Windows Hello ได้

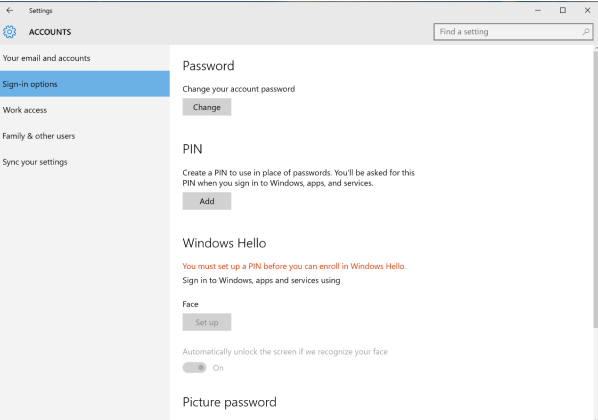

คลิกที่ **Add (เพิ่ม)** ภายในเมนู **PIN** เพื่อเข้าสู่ **Set up a PIN (การตั้งค่า PIN)** กรอก PIN ใหม่และยืนยัน PIN จากนั้นคลิกที่ **OK (ตกลง)**

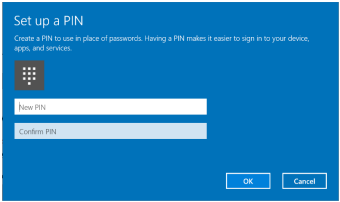

เมื่อคุณดำ เนินการเสร็จแล้ว ระบบจะปลดล็อคตัวเลือกในการตั้งค่า Windows Hello คลิก **Set up (ตั้งค่า)** ภายในเมนู **Windows Hello** เข้าไปที่ **Windows Hello setup (การตั้งค่า** 

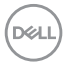

#### **Windows Hello)**

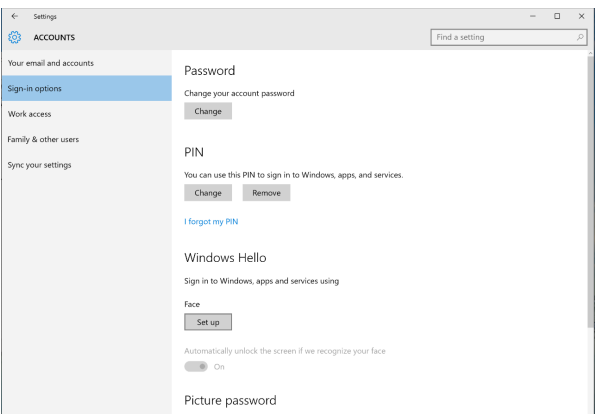

ข้อความต่อไปนี้จะแสดงขึ้นมา คลิกที่ **Get started (เริ่มต้น)**

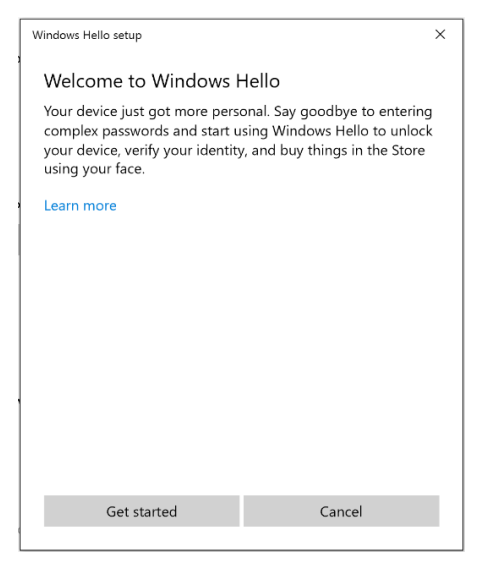

มองตรงไปที่หน้าจอของคุณและจัดตำ แหน่งตัวเอง เพื่อให้หน้าของคุณอยู่ตรงกลางของกรอบที่ ปรากฎขึ้ินมาบนหน้าจอ จากนั้นเว็บแคมจะลงทะเบียนใบหน้าของคุณ

.<br>D&L

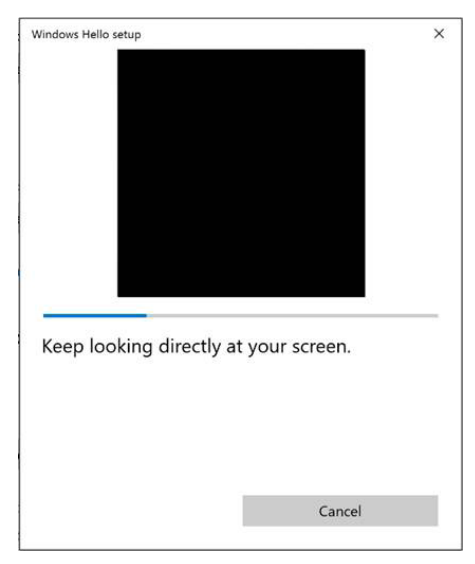

เมื่อข้อความต่อไปนี้แสดงขึ้นมา ให้คลิกที่ **Close (ปิด)** เพื่อออกจาก **Windows Hello setup (การตั้งค่า Windows Hello)**

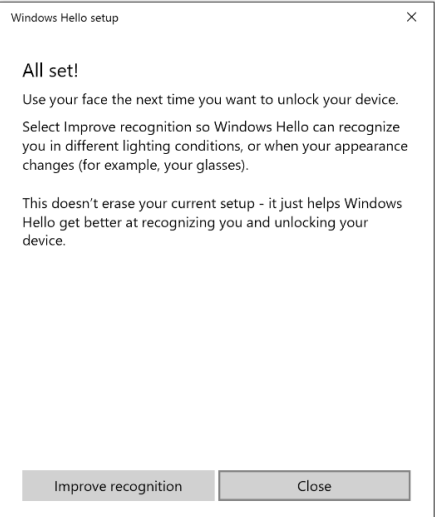

เมื่อคุณตั้งค่าแล้ว คุณมีตัวเลือกอื่นในการปรับปรุงการจดจำ คลิก **Improve recognition (ปรับปรุงการจดจำ )** หากจำ เป็น

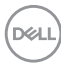

# **การตั้งค่าเว็บแคมบนจอภาพตามการตั้งค่าเริ่มต้น**

เมื่อใช้โน้ตบุ๊กที่มีเว็บแคมแบบติดตั้งมาในตัวเครื่องเพื่อเชื่อมต่อกับจอภาพนี้ ในอินเตอร์ เฟซ ี่ ตัวจัดการอุปกรณ์ คุณจะพบเว็บแคมแบบที่ติดตั้งมาในตัวเครื่องโน้ตบ<sup>ุ</sup>๊กและเว็บแคมของจอภาพ โดยปกติแล้ว เว็บแคมทั้งสองเครื่องจะอยู่ในสถานะเปิดทำ งาน และการตั้งค่าเริ่มต้นจะใช้เว็บแคมที่ ติดตั้งอยู่ในโน้ตบุ๊ก

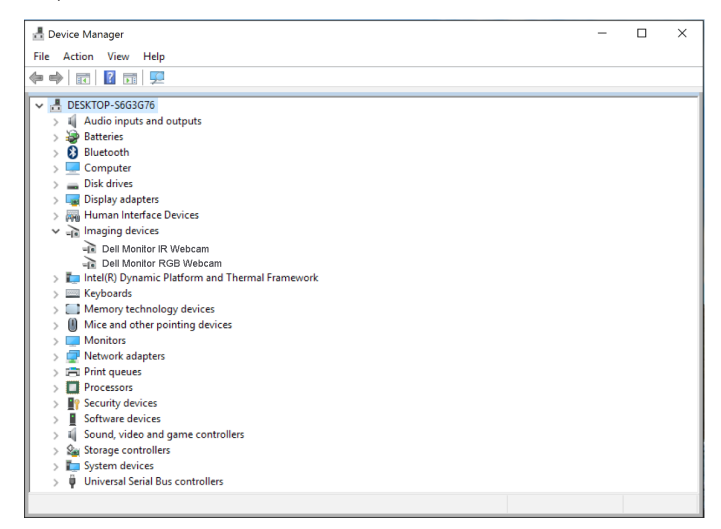

้หากคุณต้องการตั้งค่าเว็บแคมของจอภาพเป็นค่าเริ่มต้น คุณต้อง ปิดการทำงานของ เว็บแคม ที่ติดตั้ง อยู่ในโน้ตบุ๊ก หากคุณ ต้องการระบุเว็บแคมที่ ติดตั้งอยู่ในโน้ตบุ๊คและปิดการทำ งาน ของเว็บแคมนี้ โปรดปฏิบัติตามคำ แนะนำ ต่อไปนี้:

คลิกขวาที่ **Dell Monitor IR Webcam** และคลิก **Properties (คุณสมบัติ)** เพื่อเปิด **Dell Monitor IR Webcam Properties**

DØL

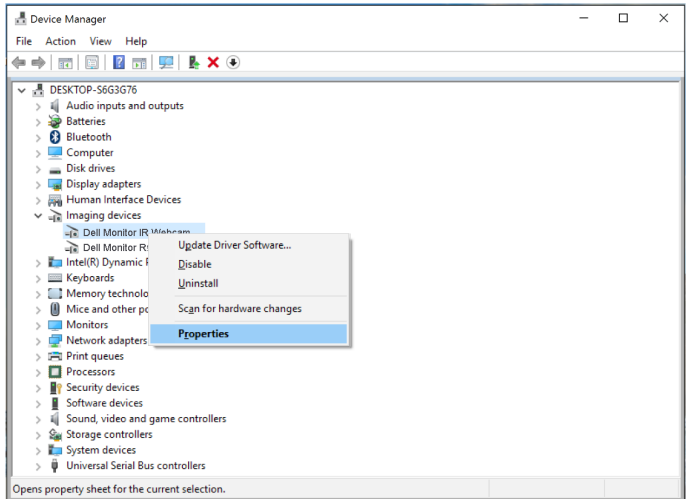

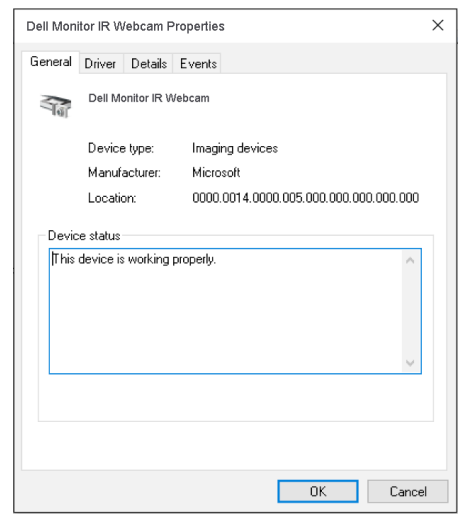

คลิกที่ **Details (รายละเอียด) > Property (คุณสมบัติ)** และเลือก **Hardware Ids (Id ของฮาร์ดแวร์)**

(dell

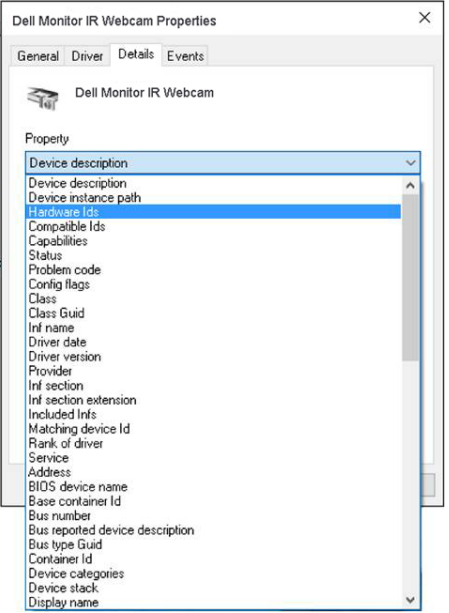

**Value (คา)** จะแสดงรายละเอียด Id ฮารดแวรของเว็บแคมแบบรวม Id ฮารดแวร ของ เว็บแคมที่ติดตั้งอยู่ในโน้ตบุ๊กและเว็บแคมของจอภาพจะแตกต่างกัน สำ หรับ P2418HZm Id ฮาร์ดแวร์เว็บแคมของจอภาพคือค่าตามที่แสดงอยู่ด่านล่าง:

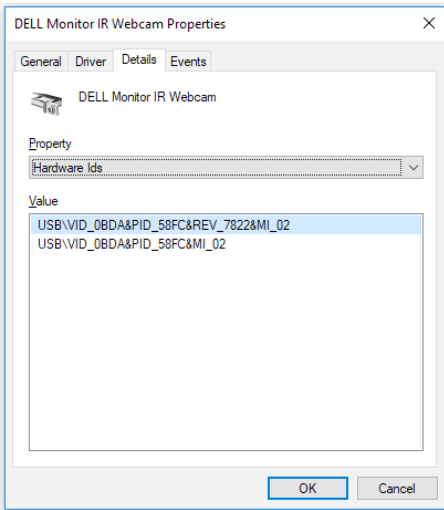

**D**<sup></sup>

คลิกขวาที่ **Dell Monitor IR Webcam** ซึ่งมี Id ฮาร์ดแวร์ที่แตกต่าง จากเว็บ แคมของจอภาพ P2418HZm จากนั้นคลิกให้ที่ **Disable (ปิดการทำ งาน)**

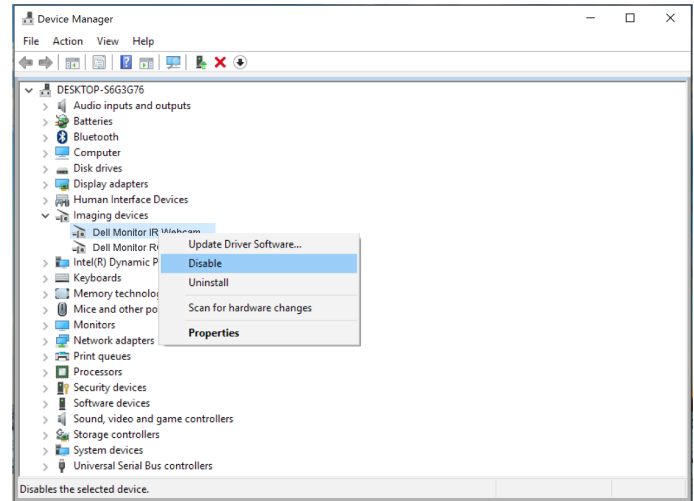

ข้อควาบต่อไปบี้จะแสดงขึ้นบา

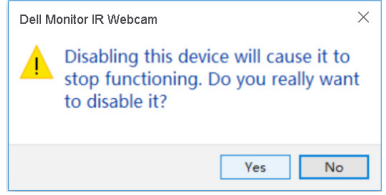

คลิกที่ **Yes (ใช่)** ในตอนนี้ได้ปิดการทำ งานของเว็บแคมโน้ตบุ๊กแล้ว และเว็บแคมของจอภาพ จะถูกใชเป็นการตั้งค่าเริ่มตน รีสตาร์ทโนตบุค

(dell

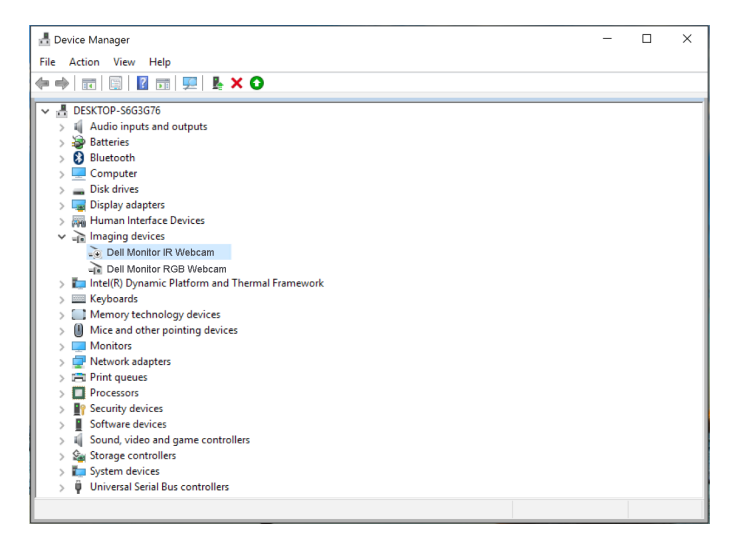

# **การตั้งค่าลำ โพงของจอภาพเป็นการตั้งค่าเริ่มต้น**

เมื่อคอมพิวเตอร์ของคุณเชื่อมต่อกับลำ โพงหลายตัว หากคุณต้องการตั้งค่าลำ โพงของจอภาพเป็นการตั้งค่าเริ่มต้น โปรดปฏิบัติตามคำ แนะนำ ที่ต่อไปนี้:

คลิกขวาที่ **Volume (ระดับเสียง)** ในส่วนการแจ้งเตือนบนทาสก์บาร์ Windows

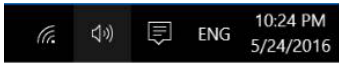

คลิก **Playback devices (อุปกรณ์ในการเล่น)** เข้าสู่อินเตอร์เฟซการตั้งค่า **Sound (เสียง)**

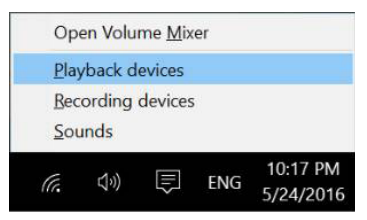

หากมีเฉพาะสาย HDMI หรือ DP

ที่เชื่อมต่อจากจอภาพของคุณเข้ากับเครื่องคอมพิวเตอร์ ลำ โพงตัวเดียวที่มีชื่อว่า **DELL P2418HZm** จากจอภาพเท่านั้นที่จะแสดงขึ้นมาในอินเตอร์เฟซการตั้งค่า **Sound (เสียง)**

DØL

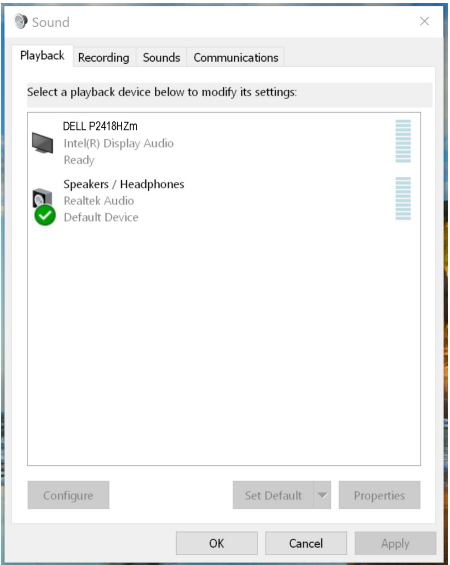

คลิกที่ **DELL P2418HZm** จากนั้นคลิก **Set Default (ตั้งเป็นค่าเริ่มต้น)** ลำ โพงจอภาพ จะถูกใช่เป็นการตั้งค่าเริ่มตน

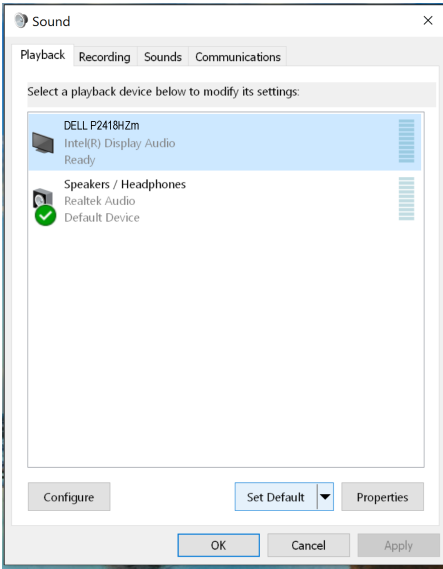

คลิกที่ **OK (ตกลง)** เพื่อออกจากการตั้งค่า **Sound (เสียง)**

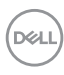

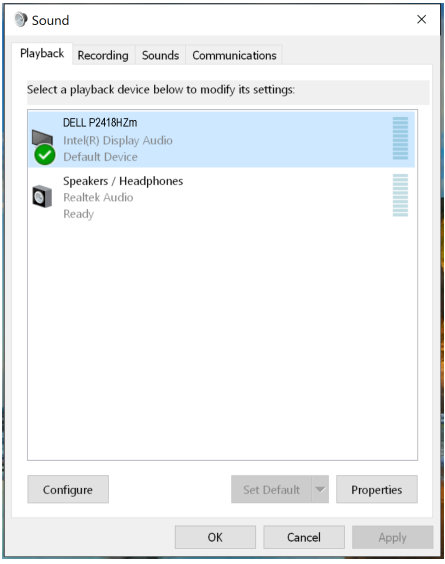

หากสาย USB และสาย HDMI หรือ DP เชื่อมต่อจากจอภาพของคุณเข้ากับเครื่องคอมพิวเตอร์ ลำ โพงสองตัวที่มีชื่อว่า **DELL P2418HZm** และ **P2418HZm** ตามลำ ดับจากจอภาพจะแสดงขึ้นมาในอินเตอร์เฟซการตั้งค่า **Sound (เสียง)** ความแตกต่างระหว่าง

**DELL P2418HZm** และ **P2418HZm** คือแหล่งกำ เนิดสัญญาณที่แตกต่างกันเท่านั้น คุณสามารถเลือกตัวใดก็ได้เพื่อตั้งเป็นค่าเริ่มต้น ลำ โพงของจอภาพจะถูกใช้เป็นการตั้งค่าเริ่มต้น

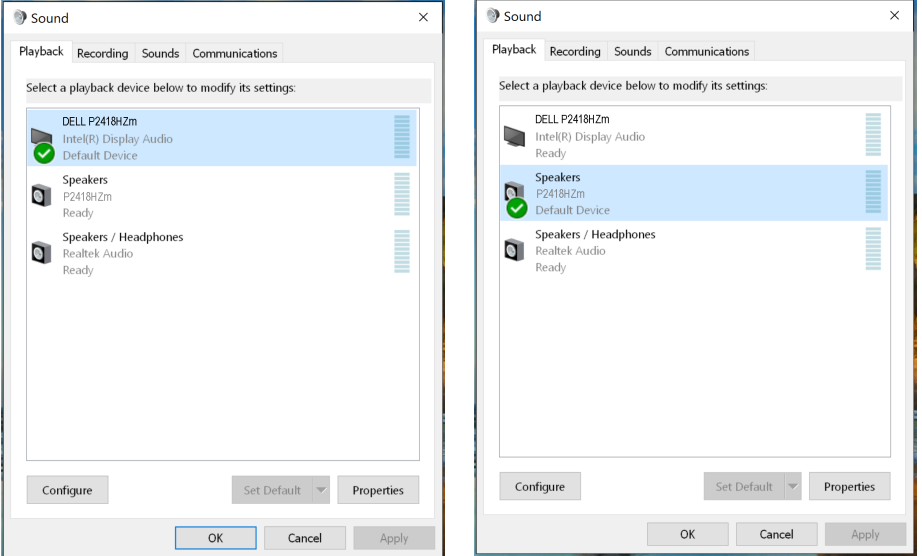

DØL

# <span id="page-63-0"></span>**การแก้ไขปัญหา**

**คำ เตือน:** ก่อนที่คุึณจะเริ่มกระบวนการใด ๆ ในส่วนนี้ ให้ปฏิบัติตาม [ขั้นตอนเพื่อความปลอดภัย](#page-71-0)

### **ทดสอบตัวเอง**

จอภาพของคุณมีคุณสมบัติการทดสอบตัวเอง ที่อนุญาตให้คุณตรวจสอบว่าจอภาพทำงาน ้อย่างเหมาะสมหรือไม่ หากจอภาพและคอมพิวเตอร์ของคุณเชื่อมต่ออย่างเหมาะสม แต่หน้าจอ ก็ยังคงมืดอยู่ ให้รันการทดสอบตัวเอง โดยดำ เนินการตามขั้นตอนต่อไปนี้

- **1.** ปิดทั้งคอมพิวเตอร์และจอภาพ
- **2.** ตัดการเชื่อมต่อสายเคเบิลวิดีโอทั้งหมดออกจากจอภาพ ด้วยวิธีนี้ คอมพิวเตอร์จะไม่ต้อง เข้ามาเกี่ยวข้อง
- **3.** เปิดจอภาพ

้ถ้าจอภาพทำงานถูกต้อง จอภาพจะตรวจจับได้ว่าไม่มีสัญญาณ และข้อความใดข้อความหนึ่ง ต่อไปนี้จะแสดงขึ้น ในขณะที่อยู่ในโหมดทดสอบตัวเอง LED เปิดปิดจะติดเป็นสีขาว

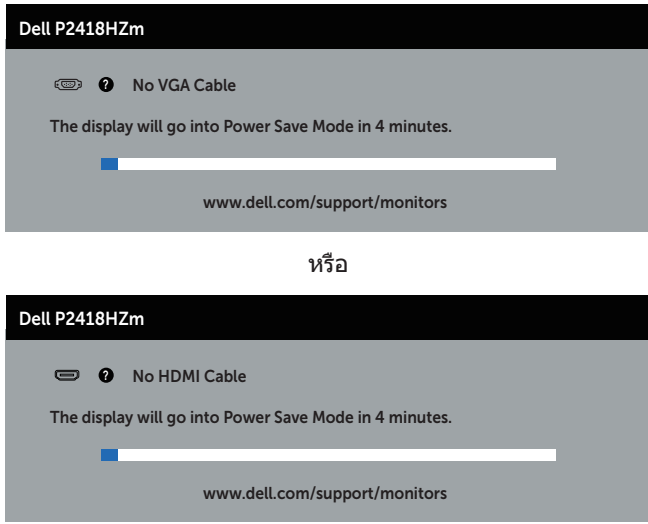

หรือ

**D**&LI

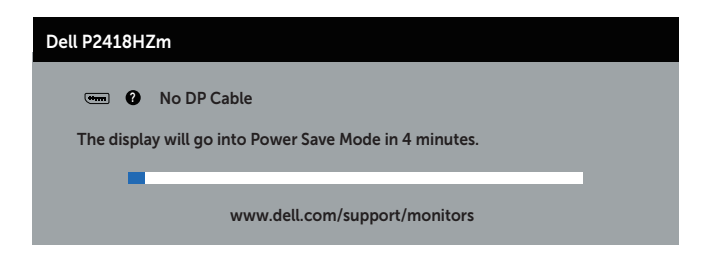

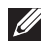

**หมายเหตุ:** กล่องนี้ยังปรากฏขึ้นระหว่างการทำ งานระบบตามปกติ หากสายเคเบิลวิดีโอ ถูกถอดออกหรือเสียหายด้วย

**4.** ปิดจอภาพของคุณ และเชื่อมต่อสายเคเบิลวิดีโอใหม่ จากนั้นเปิดทั้งคอมพิวเตอร์และจอภาพ

หากหน้าจอของจอภาพยังคงมืดอยู่หลังจากที่คุณเชื่อมต่อสายเคเบิลกลับเรียบร้อยแล้ว ให้ ตรวจสอบตัวควบคุมวิดีโอและคอมพิวเตอร์

DELI

## **การวินิจฉัยในตัว**

จอภาพของคุณมีเครื่องมือการวินิจฉัยในตัว ที่ช่วยคุณหาว่าความผิดปกติของหน้าจอที่คุณ เผชิญอยู่ว่าเป็นปัญหากับจอภาพของคุณ หรือกับคอมพิวเตอร์และวิดีโอการ์ดของคุณ

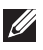

**หมายเหตุ:** คุณสามารถรันการวินิจฉัยในตัวได้เฉพาะเมื่อสายเคเบิลวิดีโอไม่ได้เสียบอยู่ และจอภาพอยู่ในโหมดการทดสอบตัวเองเท่านั้น

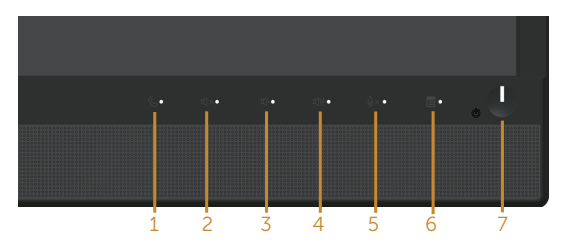

ในการรันการวินิจฉัยในตัว

- **1.** ตรวจดูให้แน่ใจว่าหน้าจอสะอาด (ไม่มีอนุภาคฝุ่นบนพื้นผิวของหน้าจอ)
- **2.** ถอดปลั๊กสายเคเบิลวิดีโอจากด้านหลังของคอมพิวเตอร์หรือจอภาพ จากนั้นจอภาพ จะเข้าไปยังโหมดทดสอบตัวเอง
- **3.** กด **ปุ่มที่ 3** บนแผงด้านหน้าค้างไว้เป็นเวลา 5 วินาที หน้าจอสีเทาจะปรากฏขึ้น
- **4.** ตรวจสอบหน้าจอเพื่อหาความผิดปกติอย่างละเอียด
- **5.** กด **ปุ่ม 3** ที่แผงด้านหน้าอีกครั้ง สีของหน้าจอจะเปลี่ยนเป็นสีแดง
- **6.** ตรวจสอบจอแสดงผลเพื่อหาความผิดปกติ
- **7.** ทำ ซ้ำ ขั้นตอนที่ 5 และ 6 เพื่อตรวจสอบจอแสดงผลในสีเขียว สีน้ำ เงิน สีดำ สีขาว และหน้าจอข้อความ

การทดสอบสมบูรณ์เมื่อหน้าจอข้อความปรากฏขึ้น ในการออก กด **ปุ่ม 3** อีกครั้ง หากคุณตรวจไม่พบความผิดปกติใด ๆ บนหน้าจอเมื่อ ใช้เครื่องมือการวินิจฉัยในตัว หมายความ ว่าจอภาพทำ งานเป็นปกติ ให้ตรวจสอบวิดีโอการ์ดและคอมพิวเตอร์

DELI

# **ปัญหาทั่วไป**

ตารางต่อไปนี้ประกอบด้วยขอมูลทั่วไป เกี่ยวกับปัญหาที่เกิดกับจอภาพทั่วไปที่คุณอาจพบ และทางแกไขปัญหาที่อาจทำได

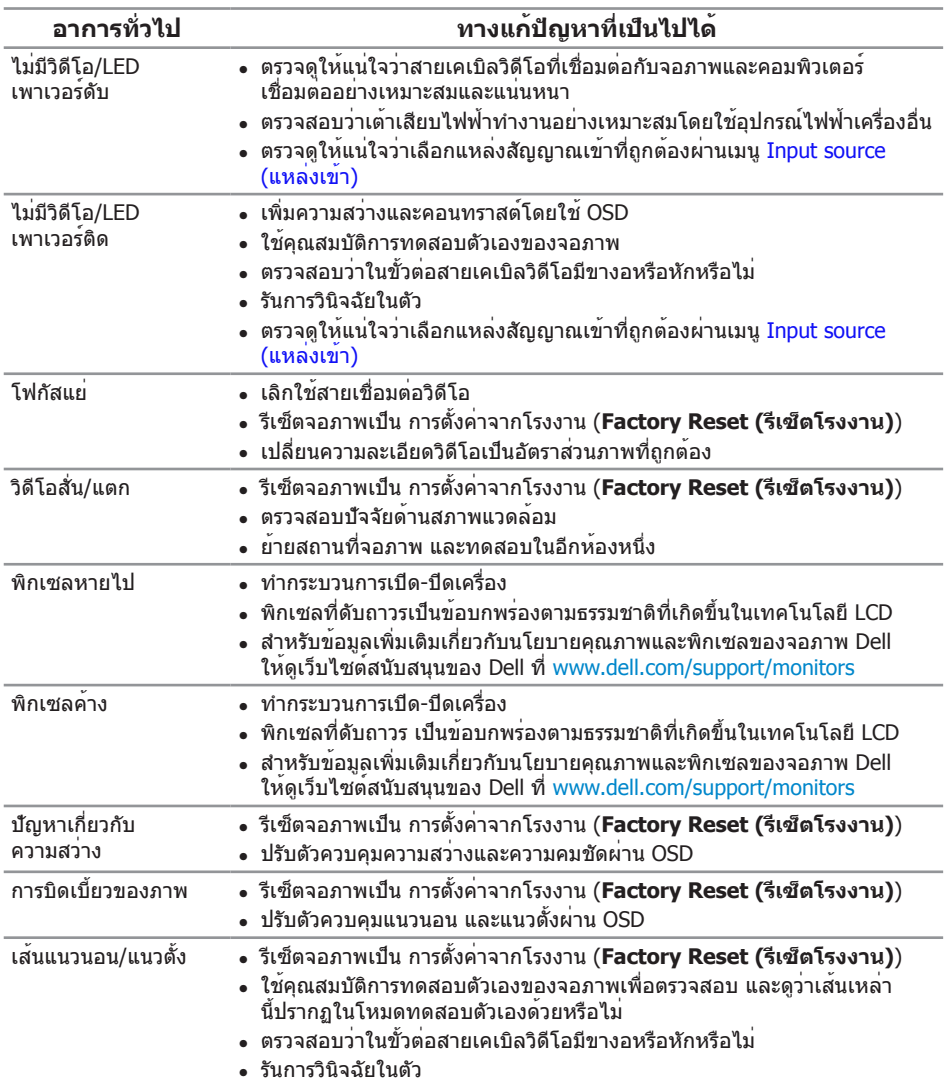

(dell

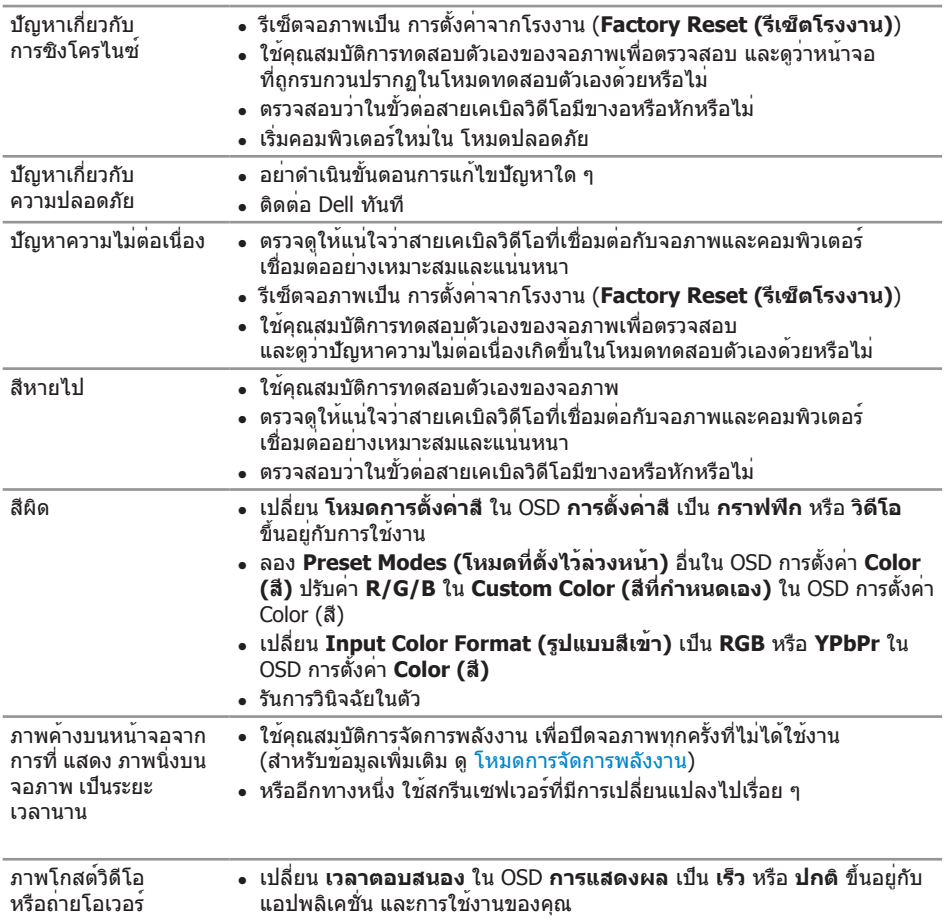

 $(1)$ 

# **ปัญหาเฉพาะของผลิตภัณฑ์**

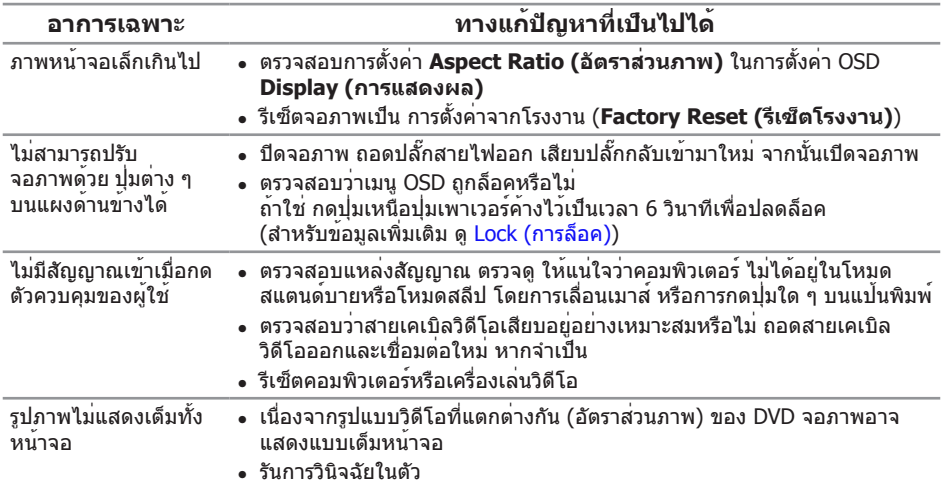

 $(\overline{DCL}$ 

## **ปัญหาเฉพาะของบัสอนุกรมสากล (USB)**

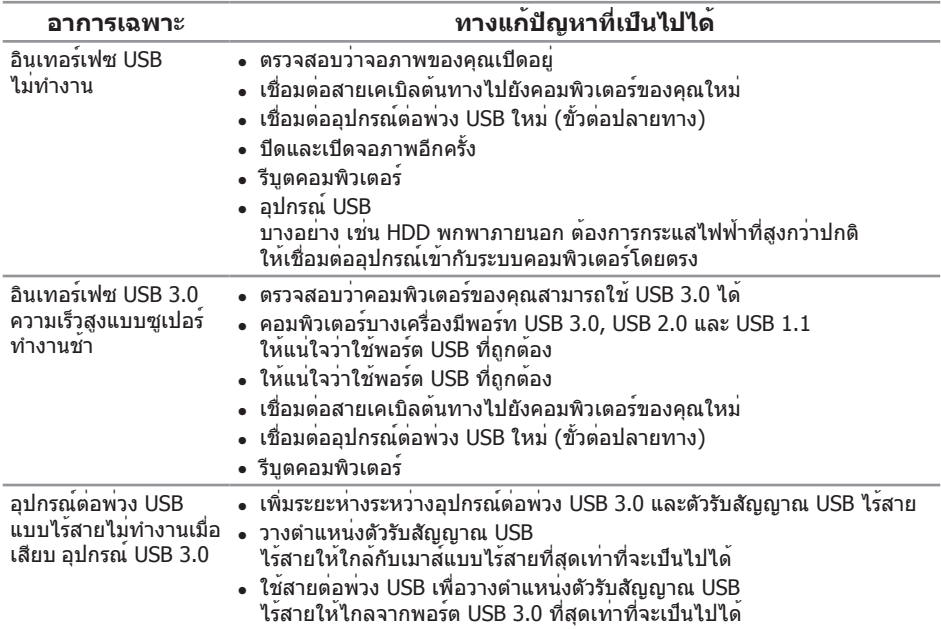

### **ปัญหาเฉพาะของ Microsoft® Skype สำ หรับ Business®**

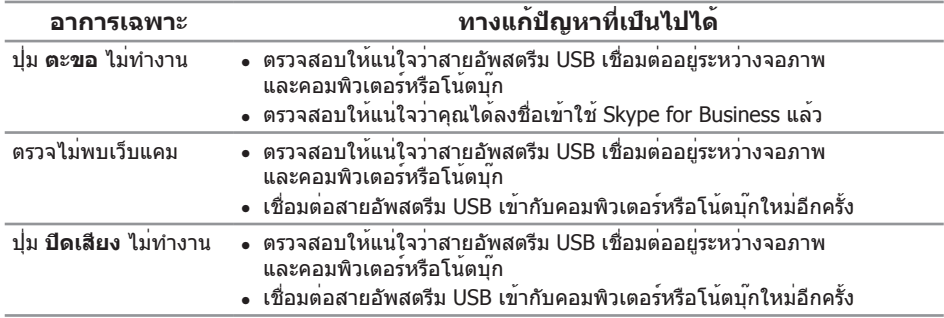

(dell

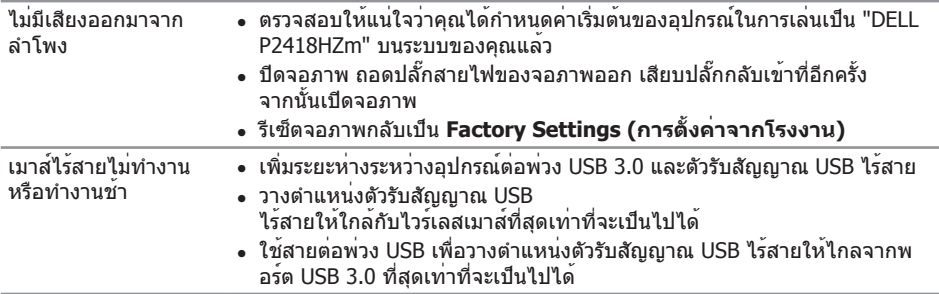

 $($ DELL

### **ภาคผนวก**

#### <span id="page-71-0"></span>**คำ เตือน: ขั้นตอนเพื่อความปลอดภัย**

**คำ เตือน: การใช้ตัวควบคุม การปรับแต่ง หรือกระบวนการอื่นๆ นอกเหนือจาก ที่ระบุในเอกสารฉบับนี้ อาจเป็นผลให้เกิดไฟฟ้าช็อต อันตรายจากไฟฟ้า และ/ หรืออันตรายทางกล**

สำ หรับข้อมูลเพิ่มเติมเกี่ยวกับคำ แนะนำ ด้านความปลอดภัย โปรดดู ข้อมูลเกี่ยวกับความปลอดภัย สิ่งแวดล้อม และข้อกำ หนด (Safety, Environmental, and Regulatory Information หรือ SERI)

## **ประกาศ FCC (สหรัฐอเมริกาเท่านั้น) และข้อมูลเกี่ยวกับ ระเบียบข้อบังคับอื่นๆ**

สำ หรับประกาศ FCC และข้อมูลเกี่ยวกับระเบียบข้อบังคับอื่นๆ ให้ดูเว็บไซต์ความสอดคล้อง กับระเบียบข้อบังคับที่ [www.dell.com/regulatory\\_compliance](http://www.dell.com/regulatory_compliance)

## **การติดต่อ Dell**

**หากต้องการติดต่อ Dell สำ หรับฝ่ายขาย การสนับสนุนด้านเทคนิค หรือปัญหาเกี่ยวกับ บริการลูกค้า:**

- **1.** ไปที่ **[www.dell.com/c](http://www.dell.com/contactdell)ontactdell**
- **2.** ตรวจสอบประเทศหรือภูมิภาคของคุณในรายการ **เลือกประเทศ/ภูมิภาค** ในรายการ แบบดึงลงที่ส่วนล่างของหน้า
- **3.** เลือกบริการหรือลิงค์สนับสนุนที่เหมาะสมกับความต้องการของคุณ หรือเลือกวิธีการติดต่อ Dell ที่คุณสะดวก Dell มีตัวเลือกการสนับสนุนและบริการออนไลน์และทางโทรศัพท์ หลายอย่าง ความสามารถในการใช้งานแตกต่างกันในแต่ละประเทศและผลิตภัณฑ์ต่างๆ และบริการบางอย่างอาจใช้ไม่ได้ในพื้นที่ของคุณ

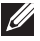

DELI

**หมายเหตุ:** หากคุณไม่มีการเชื่อมต่ออินเทอร์เน็ตที่ใช้งานได้ คุณสามารถหาข้อมูล การติดต่อได้จากใบสั่งซื้อ สลิปบรรจุภัณฑ์ ใบเสร็จ หรือแคตาล็อกผลิตภัณฑ์ Dell